# **Supra eKEY® for Android™ Products User Manual**

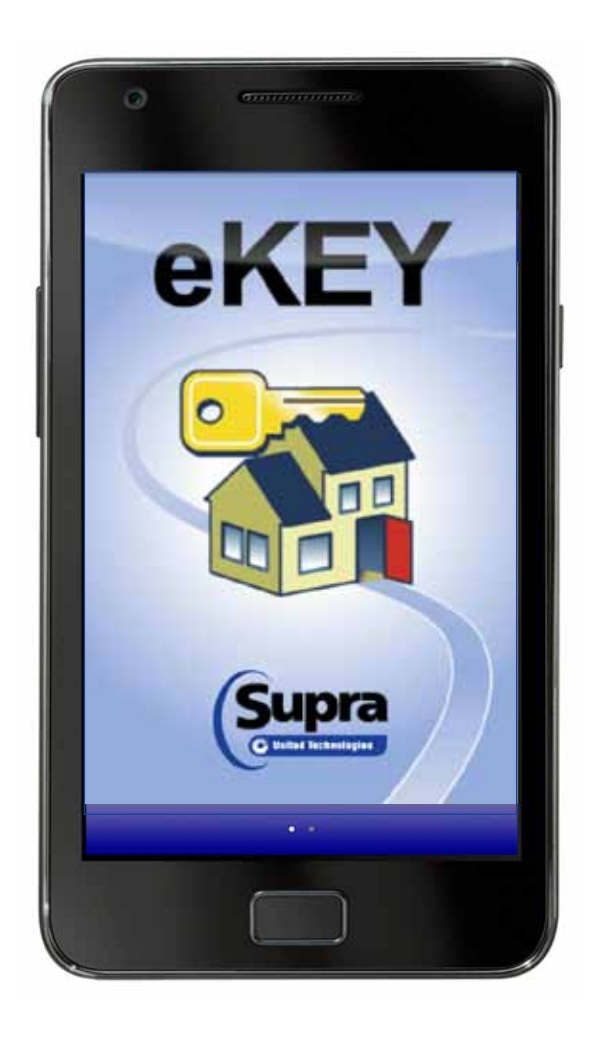

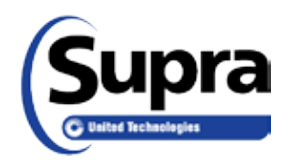

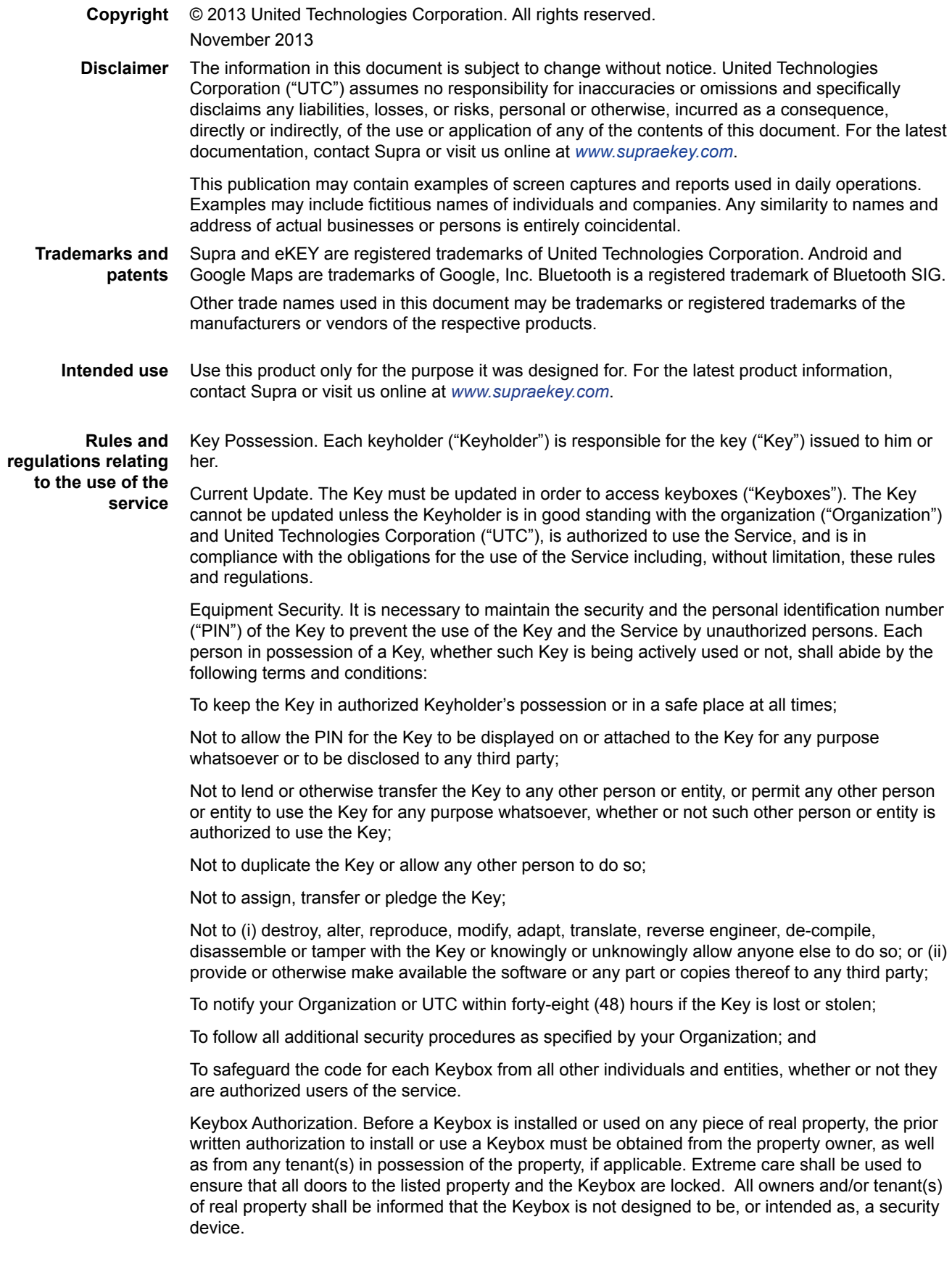

# Table of Contents

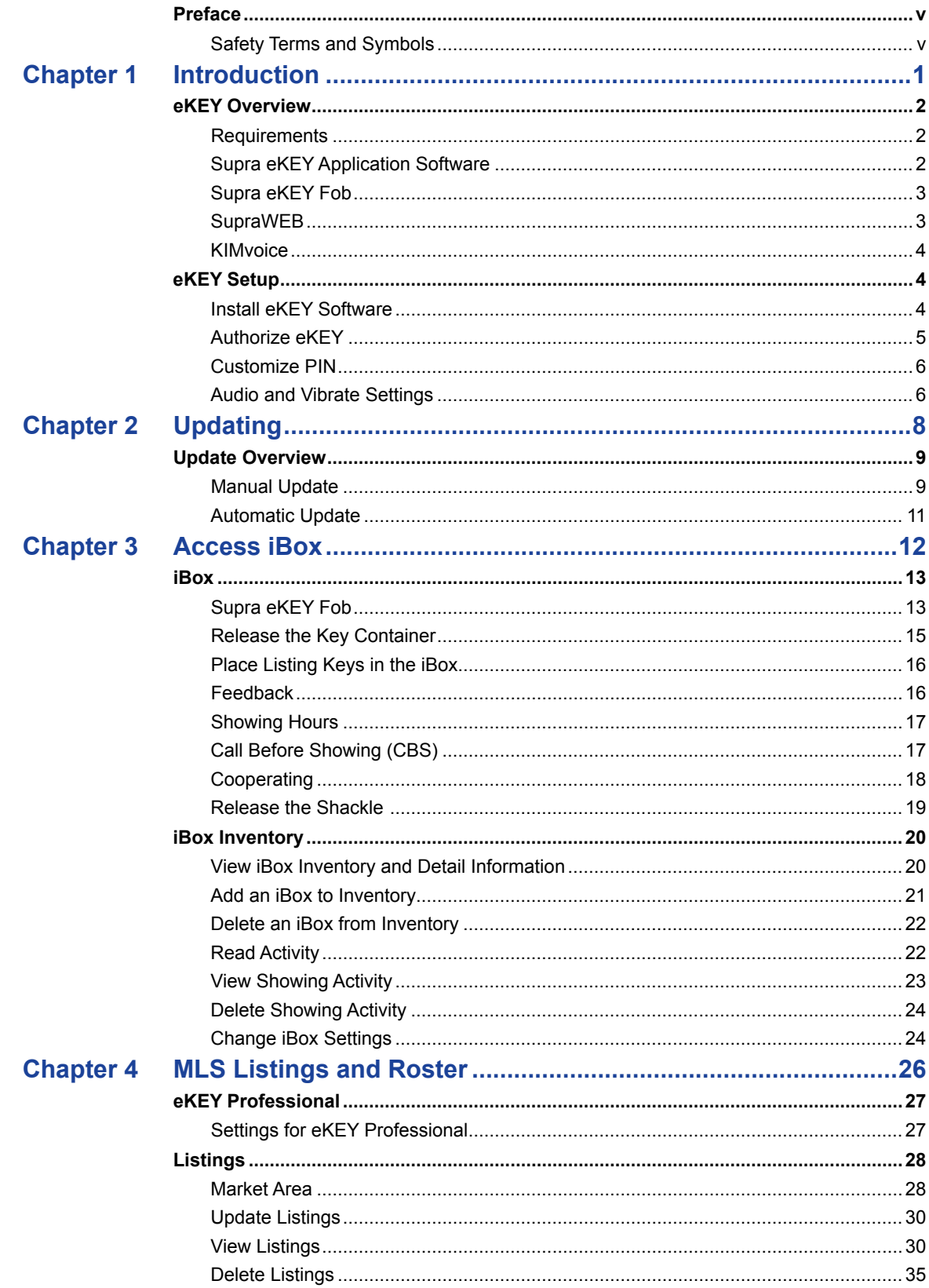

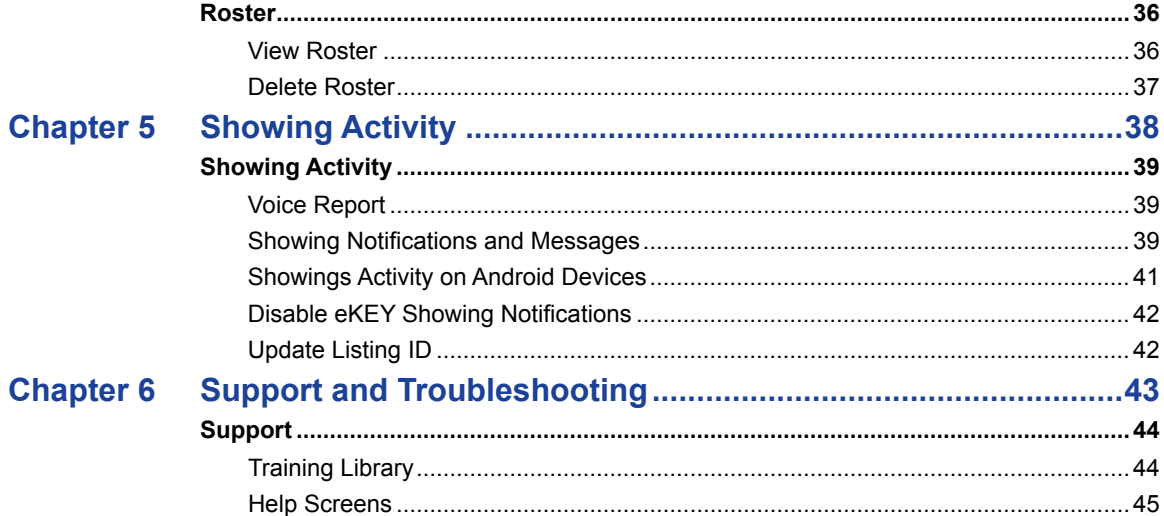

## <span id="page-4-0"></span>**Preface**

The *Supra eKEY for AndroidTM Products User Manual* includes an overview of the Supra eKEY application software and detailed instructions explaining:

- how to set up the eKEY application software
- how to update the eKEY app to access an iBox
- how to access an iBox
- how to view MLS listing and roster data
- how to view showing activity

There is information describing how to contact technical support.

For specific information about an Android device, refer to the documentation that was provided with the smartphone or tablet. For additional information on using the Supra eKEY software, visit *[www.supraekey.com](http://www.supraekey.com)* and select the *Customer Support* link.

The following conventions are used in this document:

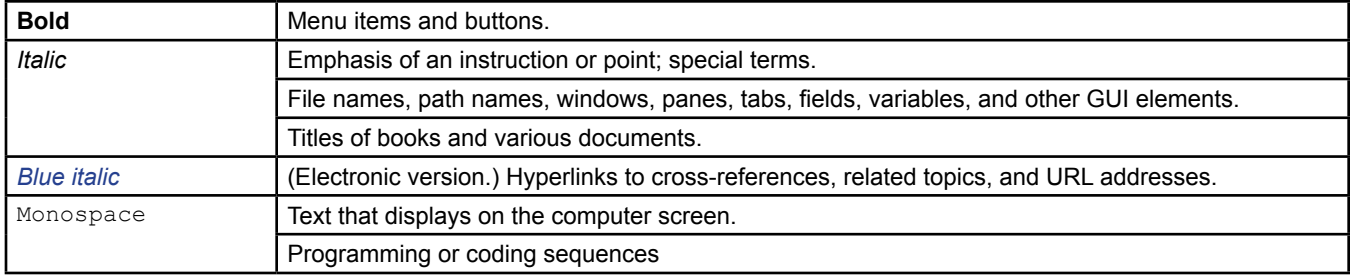

#### **Safety Terms and Symbols**

These terms may appear in this manual:

CAUTION: Cautions identify conditions or practices that may result in damage to the equipment or other property.

## <span id="page-5-0"></span>**Chapter 1 Introduction**

This chapter provides an overview of the eKEY application software and explains how to set it up on the Android™ device.

In this chapter:

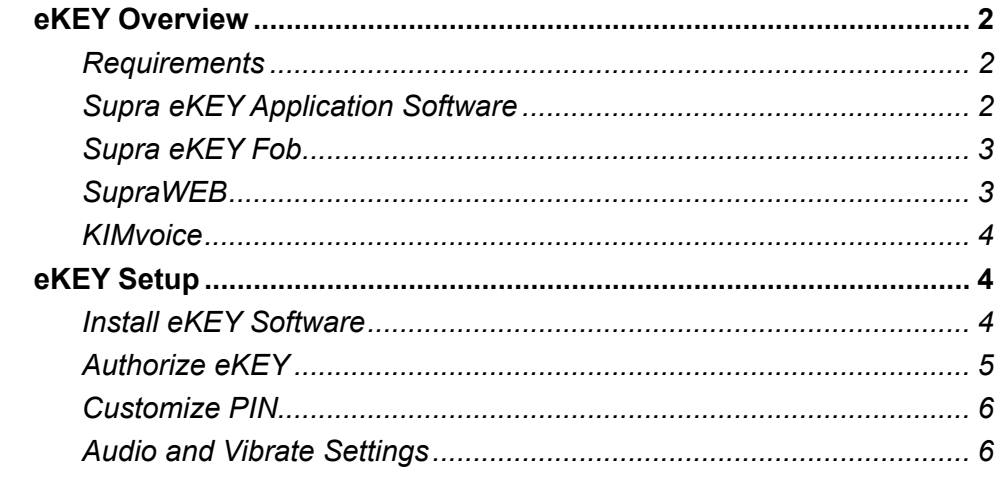

### <span id="page-6-0"></span>**eKEY Overview**

The eKEY application software allows the Android™ phone or tablet to access a Supra iBox placed at real estate listings. There are three (3) different versions of the iBox that may be placed on listings depending upon the Multiple Listing Service (MLS), Association, or Board.

The classic iBox (the original Supra iBox) reads an infrared signal only. To access an iBox using infrared, the Supra eKEY Fob is required. The iBox BT and iBox BT LE read infrared and Bluetooth**®** signals. In addition, the iBox BT LE uses a low energy battery. The eKEY Fob is not required to access the iBox BT or iBox BT LE.

#### **Requirements**

- eKEY compatible Android smartphone or tablet; to see which Android devices are supported go to *www.supraekey.com* or *[click here](http://www.supraekey.com/Products/Pages/eKEY-compatible-phones-and-tablets-for-iBox.aspx)*.
- Android Operating System (OS) 2.1 or newer
- Android data plan with Internet service
- Supra eKEY Fob to access iBox devices using infrared

#### **Supra eKEY Application Software**

The eKEY application allows the user to:

- Obtain the listing keys from an iBox
- Open the shackle on an iBox to place it on a listing or remove from a listing
- Manage and view the iBox inventory and change iBox settings
- Read an iBox to view showing history
- View showing notices and messages
- View MLS and roster information only for eKEY Professional subscribers

*Figure 1. eKEY Basic Home Screen* 

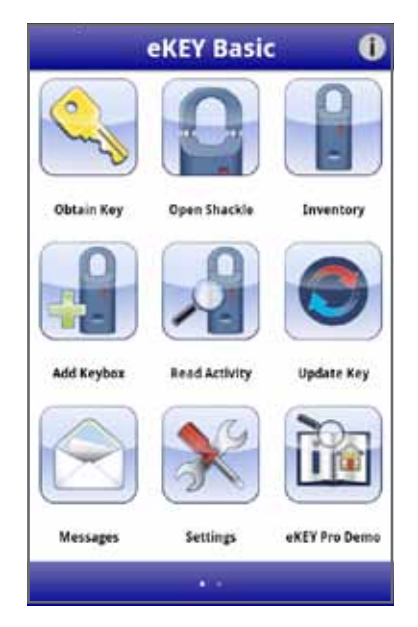

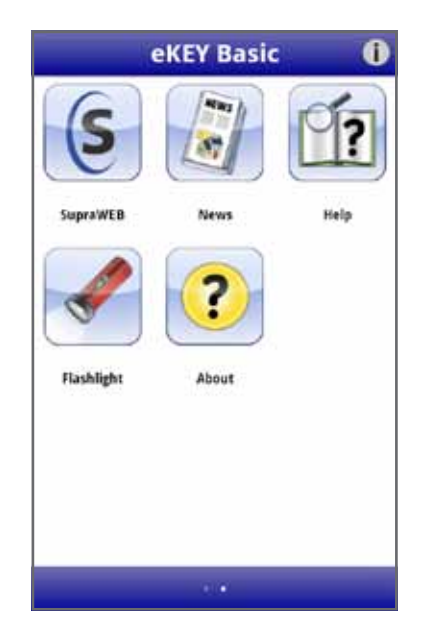

#### <span id="page-7-0"></span>*Figure 2. eKEY Professional Home Screen*

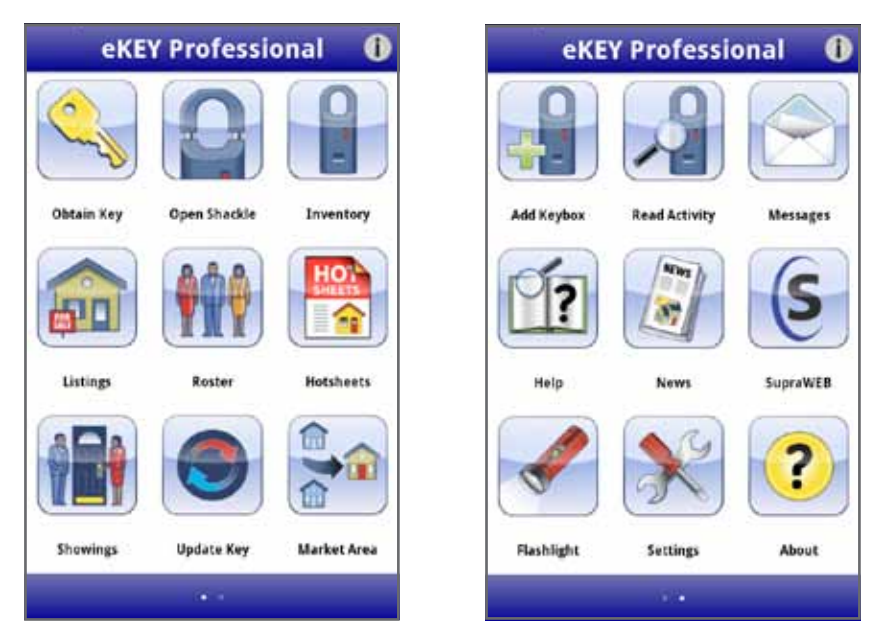

The eKEY software connects regularly to the Supra network using the Android device's cellular Internet service or Wi-Fi connection. During the first eSYNC of each day, the eKEY software sends showing data to the Supra network, updates the eKEY to access the iBox, and receives messages and showing notifications. In addition, for eKEY Professional subscribers, the MLS listing and roster data are updated.

#### **Supra eKEY Fob**

The Supra eKEY Fob is a device used to translate the Bluetooth signal from the Android device to an infrared signal that can be recognized by the iBox. For more fob pairing information, view the *eKEY Fob Instructions* packaged with the fob, or follow the manufacturer's pairing instructions for the Android device.

#### **SupraWEB**

SupraWEB is the agent website, available at *www.supraekey.com;* to go and:

- Obtain an update code for the eKEY
- Identify the name of a keyholder by key serial number
- Manage the iBox inventory and listing information
- View, email, and schedule activity reports
- View and send showing feedback
- Manage billing
- Change the PIN code
- Set up the market area (eKEY Professional subscribers only)
- Obtain an authorization code to install the eKEY software

To access SupraWEB from the Andriod device, open the eKEY application and select the SupraWEB icon.

#### <span id="page-8-0"></span>**KIMvoice**

The Keybox Information Manager (KIM), is the Supra network that maintains the key and iBox data. Call KIMvoice at 888-968-4032 to use the automated voice access system.

### **eKEY Setup**

This section explains how to install and authorize the eKEY application software.

#### **Install eKEY Software**

Use the Android Market, Google Play, or Play Store to install the eKEY software. A data package with Internet service is required to use the Supra eKEY software.

Install the eKEY software on the Android device:

- 1. On the Android device, select the **Market**, **Google Play**, or **Play Store** icon.
- 2. Select **Search** and search for **eKEY**.
- 3. Select the **Supra eKEY** application.
- 4. Select **INSTALL**.
- 5. Select **OK**.

After the software is installed, the eKEY icon is shown in the list of applications on the Android device.

*Figure 3. eKEY Icon*

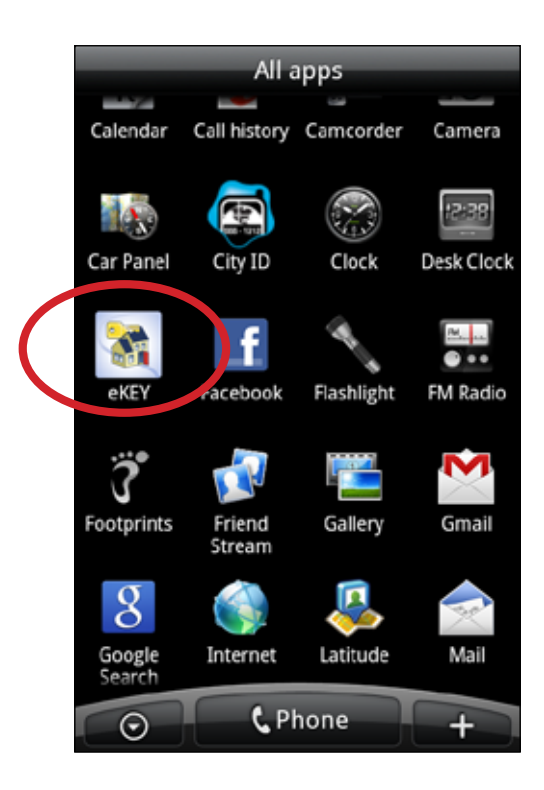

#### <span id="page-9-0"></span>**Authorize eKEY**

The eKEY software must be authorized before it can be used. To authorize the eKEY software, a 30-digit Authorization code is required.

New eKEY users can obtain an authorization code from the Association/Board/MLS. For existing eKEY users, log into SupraWEB and select the *Authorization Code* link to obtain an authorization code.

Demo mode is available for customers who have not yet subscribed to the eKEY service. Use the Demo mode to view the eKEY software only, no interaction with the iBox is possible in this mode.

Authorize the eKEY software:

- 1. Select the **eKEY** icon to open the application.
- 2. Select **Activate eKEY**.
- 3. Follow the onscreen prompts to enter the 30-digit Authorization code.
- 4. Select **Authorize**.

The eKEY app will use the Android device to connect, authorize, and update the eKEY app to access iBox devices.

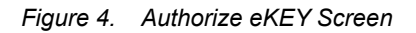

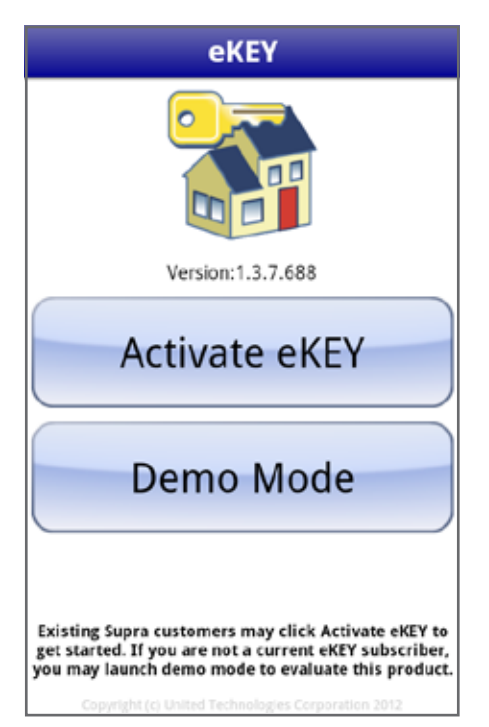

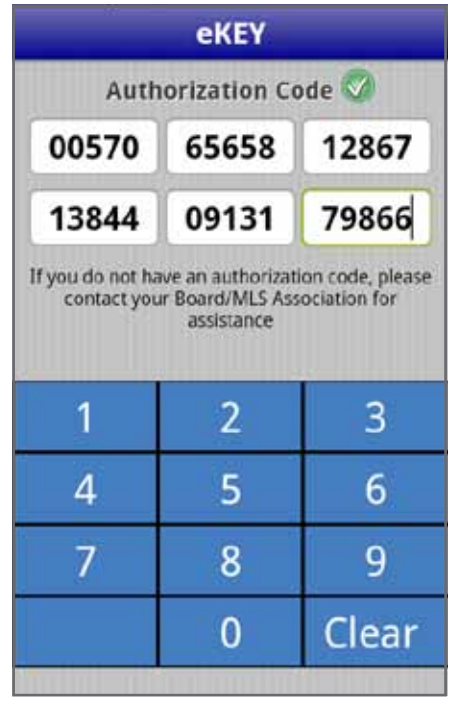

#### <span id="page-10-0"></span>**Customize PIN**

Customize the PIN code to use with the eKEY software.

Customize the PIN:

- 1. Using a computer, navigate to *[www.supraekey.com](http://www.supraekey.com)*.
- 2. Select **SupraWEB Login for Real Estate Agents**.
- 3. Enter your user ID and password and select **Login**.
- *Note:* To register for a single sign on (SSO) user ID and password, click the **Register** button to *register for a login.*
	- 4. Select **Change PIN**.

*Figure 5. Change PIN Code Screen*

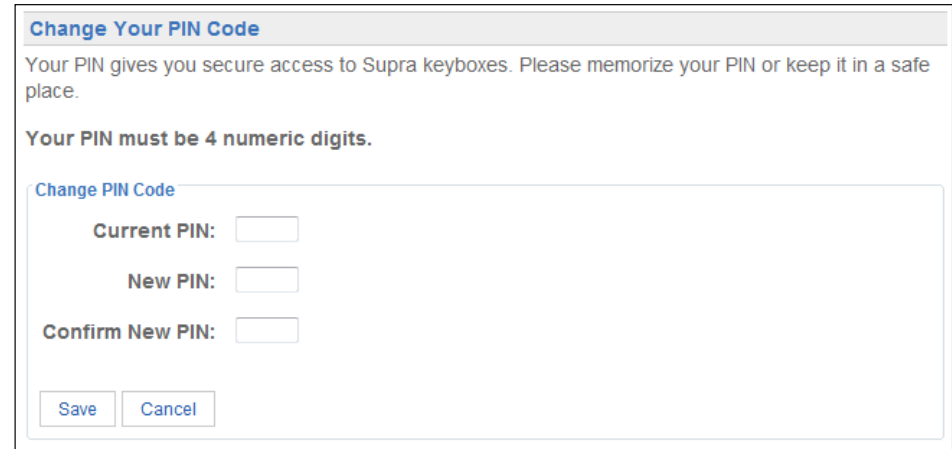

- 5. Enter the current PIN code.
- 6. Enter the new PIN code and re-enter to confirm.
- 7. Select **Save**.
- 8. Verify cell/data coverage.
- 9. On the Android device, select the **eKEY** icon to open the eKEY application.

#### **Audio and Vibrate Settings**

The eKEY software uses several audio tones along with messages on the screen to communicate the status of iBox operations and alerts the Android device when a new showing or message is received. If an error occurs, the Android device will vibrate and sound a buzz tone.

The audio and vibrate feedback in the eKEY software can be disabled. Disabling the audio or vibrate feedback in the eKEY software does not affect other Android applications.

Disable the audio or vibrate in the eKEY software:

- 1. On the Android device, select the **eKEY** icon to open the eKEY application.
- 2. Select **Settings**.

*Note: For eKEY Professional, the Settings icon is on the second page of icons.*

- 3. Uncheck or check the **Audio Feedback** or **Vibrate Feedback** option to toggle on and off.
- 4. Select the **Save** button to save the changes.

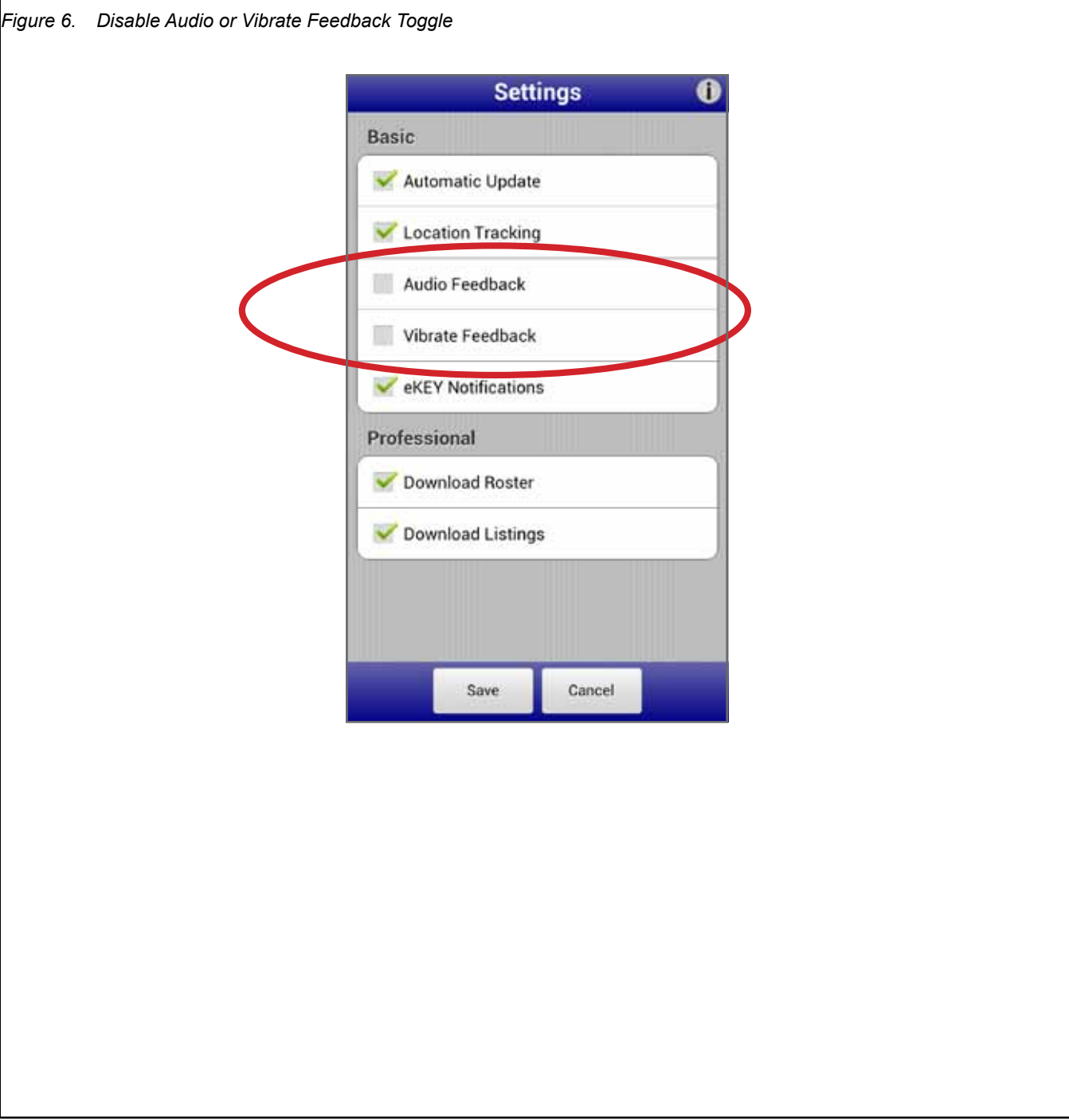

#### Chapter  $2 \mid 8$ Updating

## <span id="page-12-1"></span><span id="page-12-0"></span>**Chapter 2 Updating**

This chapter explains how to update the eKEY software. In this chapter:

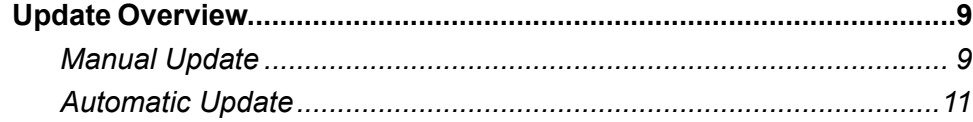

## <span id="page-13-0"></span>**Update Overview**

The eKEY software permission expires each night at midnight. It connects to the Supra network using the Android device's cellular service. The eKEY software will automatically update if the *Automatic Update* setting is checked, otherwise it will update once daily when the eKEY application is opened. The eKEY software will not update if the *Automatic Update* in the eKEY software is turned off, the Android device is turned off, or out of cell/data coverage.

In order for an update to occur:

- Android device is powered on
- cell/data coverage
- good standing with the Association or Organization
- good standing with Supra

To see if the eKEY software is expired, open the eKEY application. The Update icon shows a red X through the icon when it is expired.

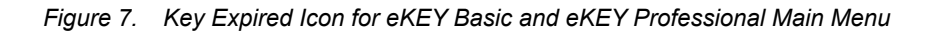

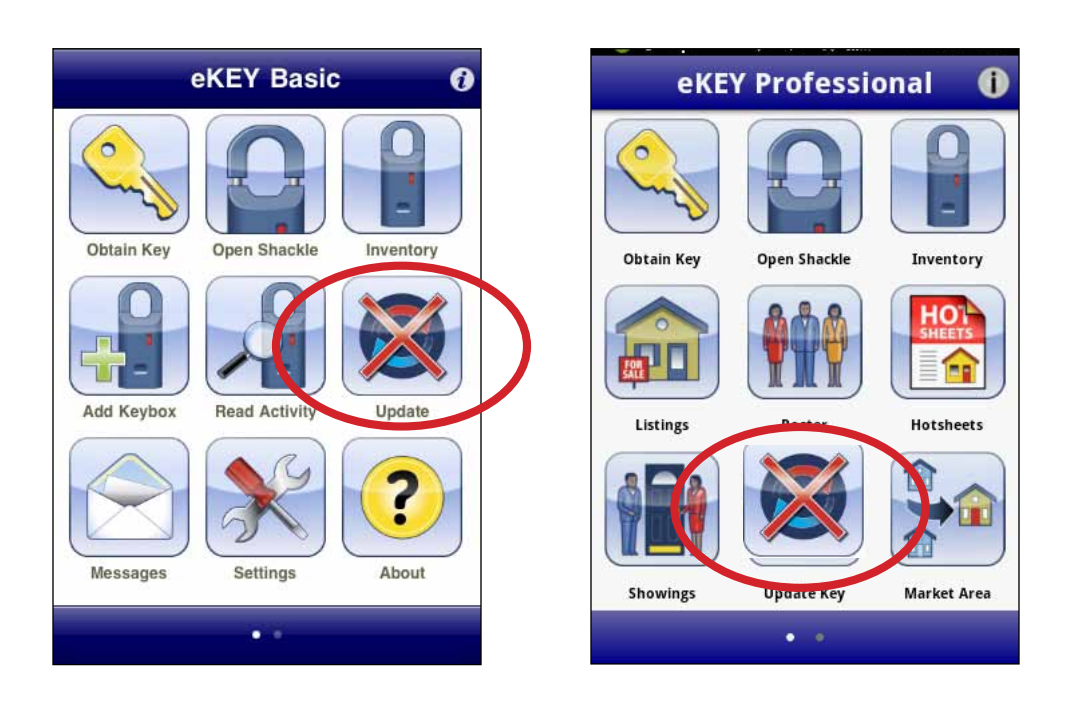

#### **Manual Update**

If the eKEY software is expired and the Android device has cell/data coverage, perform a wireless manual update.

- 1. Verify cell/data coverage.
- 2. Open the eKEY application.

If the eKEY software is expired and the Android device is out of cell/data coverage, manually update by obtaining and entering an update code.

Chapter  $2 \mid 10$ Updating

<span id="page-14-0"></span>Obtain an update code from SupraWEB:

- 1. Go to *[www.supraekey.com](http://www.supraekey.com)* and select **SupraWEB Login for Real Estate Agents**.
- 2. Enter your user ID and password and select **Login**.
- *Note: For setup purposes only, the first login requires the key serial number, user ID, and association or MLS name.*
	- 3. Select the *Update Code* link under Quick Links and the update code displays.

Obtain an update code from KIMvoice:

- 1. Call KIM at 1-888-968-4032.
- 2. Enter your eKEY serial number and PIN code into the Android device, followed by the # sign.
- 3. Press **1** on the phone for an update code.

Enter the update code into the eKEY software:

- 1. Open the eKEY application.
- 2. Select the Android **Menu** button.
- 3. Select **Emergency Update**.
- 4. Enter the update code.
- 5. Select **Update Key**.

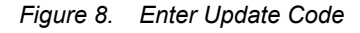

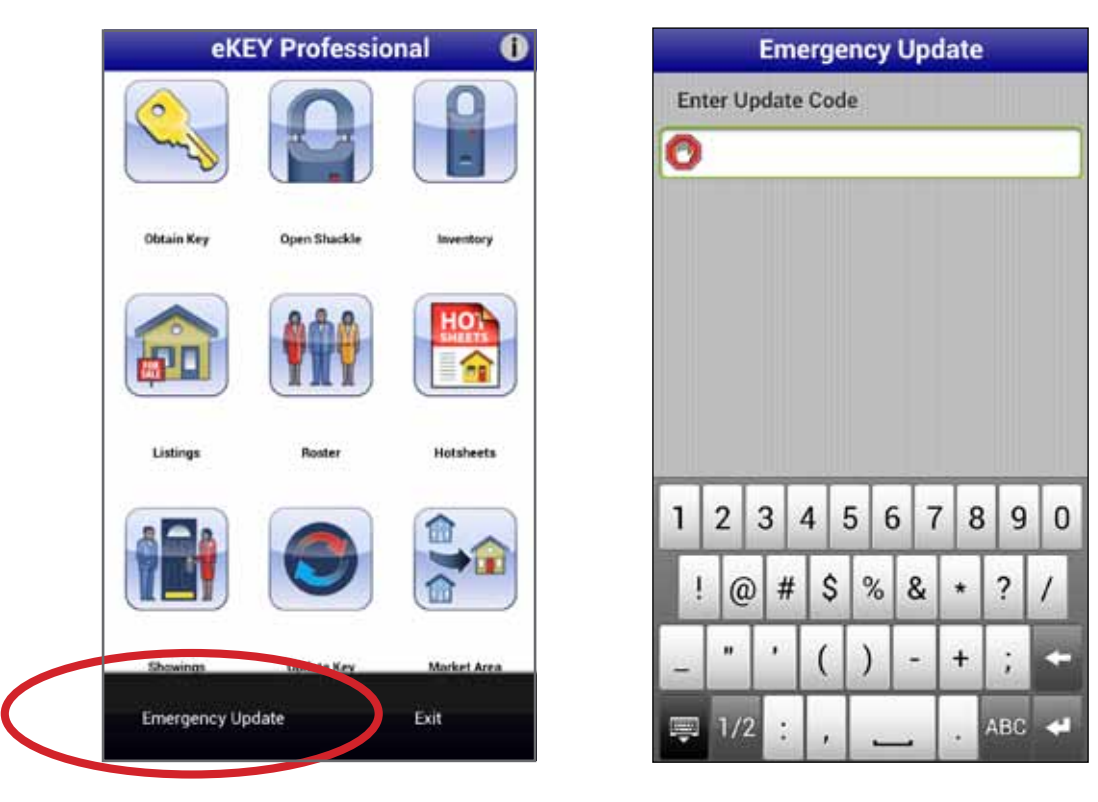

The number of consecutive update codes is limited. Once the update code limit is reached, perform a wireless update before any additional update codes are requested.

#### <span id="page-15-0"></span>**Automatic Update**

Uncheck the Automatic Key Update box to turn off the automatic update. If the automatic key update is disabled, update the eKEY software before going out to a listing.

Disable the automatic key update:

- 1. Open the eKEY application.
- 2. Select **Settings**.

*Note: The eKEY Professional Settings icon is on the second page of icons.*

- 3. Uncheck **Automatic Key Update**.
- 4. Select the Android **Back** button to return to the eKEY main screen.

*Figure 9. Disabling Automatic Updates*

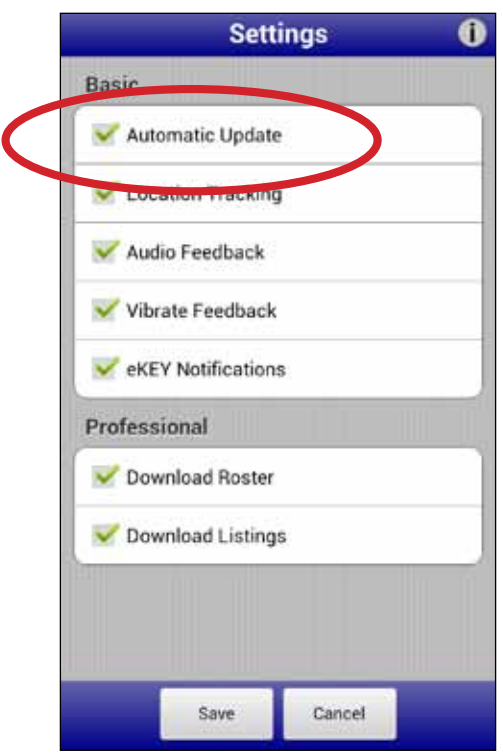

In addition to the automatic update the first time the eKEY software is opened each day, the eKEY software automatically updates and sends detailed information immediately after each key container opening and shackle release.

## <span id="page-16-0"></span>**Chapter 3 Access iBox**

This chapter explains how to access and manage iBox devices and gives information on Call Before Showing (CBS) and accessing cooperating iBox systems.

In this chapter:

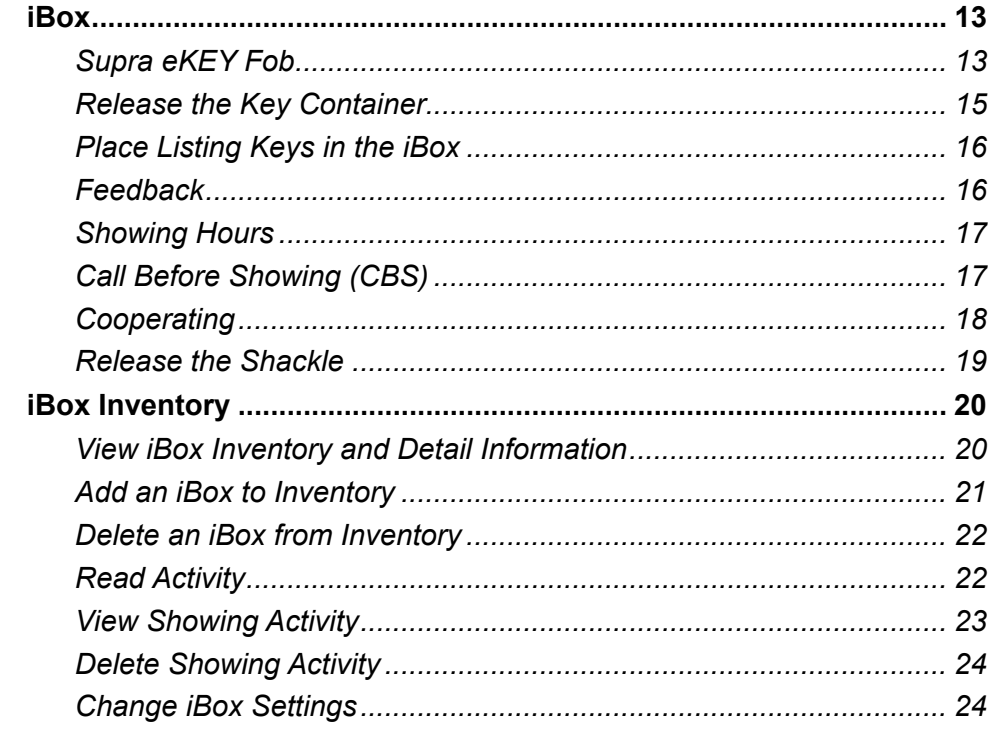

## <span id="page-17-0"></span>**iBox**

The eKEY application software allows access to the classic iBox, iBox BT, and iBox BT LE to:

- release the key container
- release the shackle
- change the iBox settings
- read the showing history stored in an iBox

*Figure 10. Supra iBox Devices*

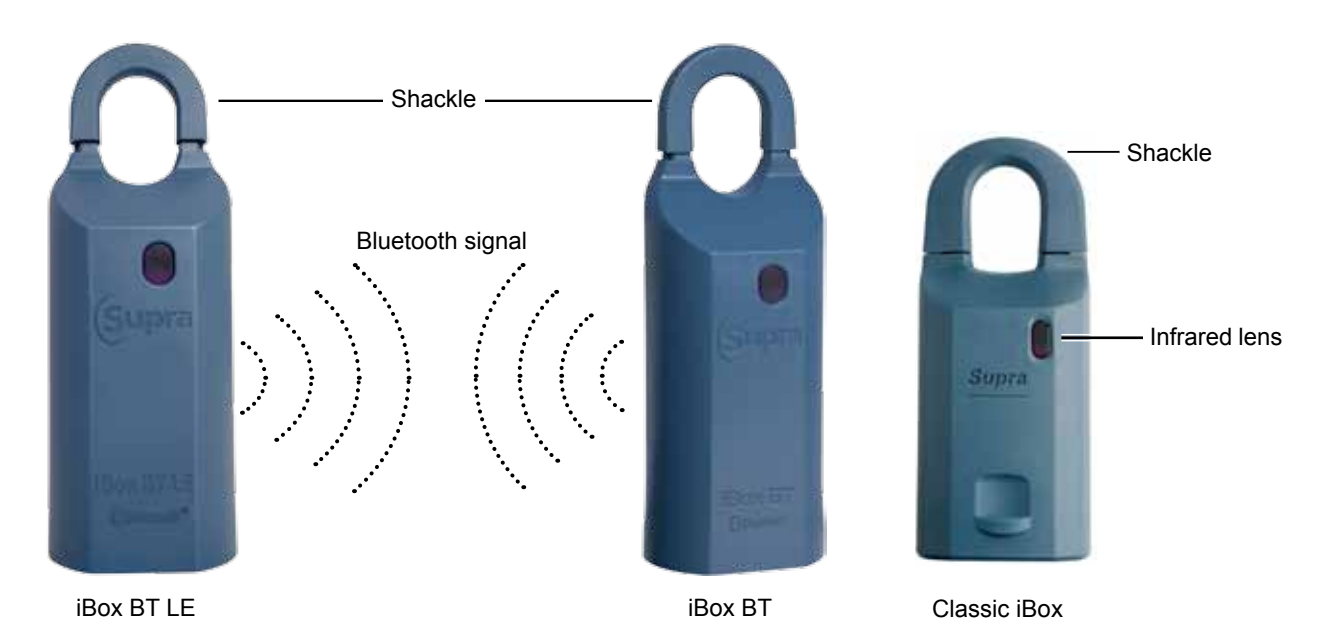

The iBox BT LE and iBox BT communicate with Android devices using Bluetooth technology. Press up on the bottom of the iBox BT LE to turn on Bluetooth and begin an operation.

The classic iBox communicates using infrared technology. The Supra eKEY Fob is required to access the classic iBox with all Android devices. The fob translates the Bluetooth signal from the Android device into an infrared signal that can be understood by the classic iBox. The distance between the fob and the infrared lens on the iBox should be less than a foot. Direct sunlight can interfere with the infrared communication and shading the area between the fob and the iBox may be required.

#### **Supra eKEY Fob**

The eKEY application uses the eKEY Fob as a Bluetooth-to-infrared translator to communicate with classic iBox devices. Some older Android devices may require pairing with the fob.

The first time the fob is used, a numeric passkey may be required depending on the Android model. The numeric passkey is 0000 (four zeros).

*Tip: On some Android device models, tap on the Bluetooth icon and drag the pairing alert down to accept the pairing and enter the passcode.*

To use the eKEY fob, start the procedure on the Android. When the software prompts, power on the eKEY fob by pressing the power button until the green light flashes. When the green light flashes, point the eKEY fob at the infrared lens on the iBox.

<span id="page-18-0"></span>*Figure 11. Supra eKEY Fob*

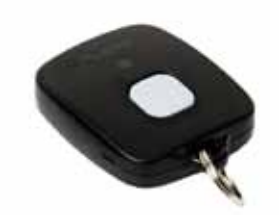

Pair the fob with Android devices:

Experiences may vary depending on the model and OS of the Android device. Read and follow the Android manufacturer's instructions on *How to Pair Devices* for specific information.

- 1. On the Android device, select **Settings**.
- 2. Select **Bluetooth**.
- 3. Set Bluetooth to On.
- 4. Search for devices.
- 5. Power on the eKEY Fob by pressing and holding the power button until the green light flashes.
- 6. When the *Supra-xxxx* (example: SUPRA-D817) is visible, tap to connect.

*Figure 12. Pair Bluetooth for eKEY Fob*

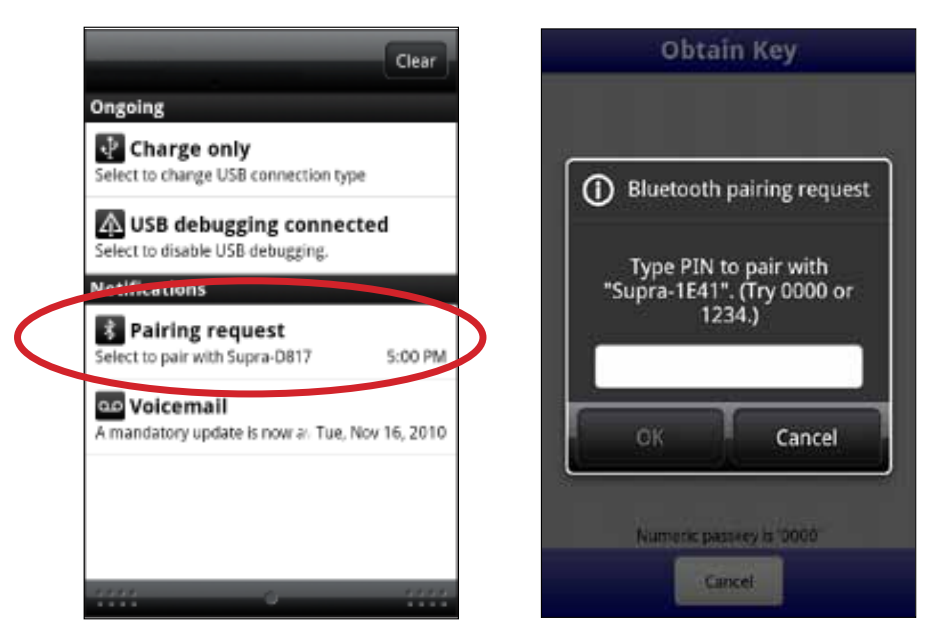

Use the fob:

- *Tip: The distance should be less than a foot between the fob and the iBox to communicate. Direct sunlight can interfere with infrared communication. If required, shade the area between the fob and iBox when they are communicating.*
	- 1. Start an eKEY operation (Obtain Key or Open Shackle).
	- 2. When the eKEY software prompts, press the power button until the green light flashes to power on the eKEY Fob.
	- 3. Point the fob at the infrared lens on the iBox.

#### <span id="page-19-1"></span><span id="page-19-0"></span>**Release the Key Container**

Release the key container on an iBox device:

- 1. Select the **eKEY** icon to open the eKEY application.
- 2. Select the **Obtain Key** icon.
- 3. Enter your PIN code.
- 4. If the iBox requires an additional Call Before Showing (CBS) code, check the CBS Required box and enter the CBS code for the iBox (see *["Call Before Showing \(CBS\)" on page 17](#page-21-1)*).
- 5. For an iBox BT or iBox BT LE using Bluetooth, press up on the bottom of the iBox device to turn on Bluetooth.

For a classic iBox, press the eKEY Fob power button until the green light flashes and point the fob at the iBox.

- *Note: You have up to five (5) minutes after starting the operation to aim the fob at the iBox or to push up on the bottom of the iBox BT or iBox BT LE. This gives an opportunity to enter the PIN in the car and then walk up to the door.*
	- 6. Upon success, press up on the bottom of the iBox to release the key container. The key container will relock after 30 seconds.
	- 7. If a business card, agent notes, or a listing flyer is programmed into the iBox, the information displays on the phone or tablet. Drag down to see any additional information.

The Android device connects to the network and sends the showing information immediately after the Obtain Key function is complete.

|                                  | <b>Obtain Key</b>           | $\bf o$ | <b>Obtain Key</b>         | <b>Obtain Key</b>                                          |  |
|----------------------------------|-----------------------------|---------|---------------------------|------------------------------------------------------------|--|
| PIN Code<br><b>CBS Required?</b> | Please enter your PIN code. |         |                           | Success!<br>Push up on the key container to<br>release it. |  |
|                                  | $\overline{2}$              | 3       | œ<br>28                   |                                                            |  |
| $\overline{4}$                   | 5                           | 6       | Communicating with keybox |                                                            |  |
| 7                                | 8                           | 9       |                           |                                                            |  |
| Hide                             | $\bf{0}$                    | Clear   |                           |                                                            |  |
|                                  |                             |         | Cancel                    | Done                                                       |  |

*Figure 13. Obtain Key*

#### <span id="page-20-0"></span>**Place Listing Keys in the iBox**

The classic iBox key container holds up to three (3) listing keys. The iBox BT and iBox BT LE key containers hold up to five (5) listing keys or two (2) gate cards and two (2) keys. Before closing the key container, verify that all items are well inside and the front is not bowing or bulging out. Listing agents should always make sure there is a spare set of listing keys before closing the key container.

Caution: Do not place ID tags, key rings, or loose objects in the key container. They can jam the container.

To close the key container, turn the key container to face you, see the figure below. Insert the key container into the bottom of the iBox and push up until it closes.

*Figure 14. Key Container*

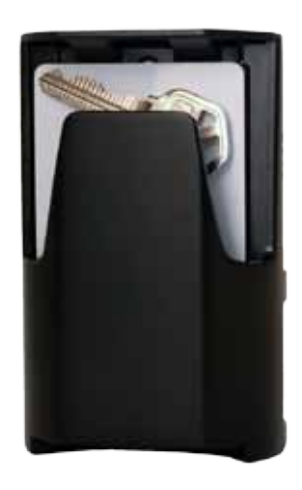

#### **Feedback**

If the iBox is set by the listing agent to ask for feedback after a listing is shown, a feedback alert screen is displayed after the key container is opened. This gives an opportunity to provide feedback about the showing to the listing agent. If **Ignore** is selected, no feedback is sent to the listing agent.

Select **Leave Feedback** to enter feedback information to send to the listing agent. For example, select where you heard about the listing, the level of interest in the property, whether the listing price is within the buyer's range, and enter any notes about the showing.

#### <span id="page-21-0"></span>*Figure 15. Leave Feedback*

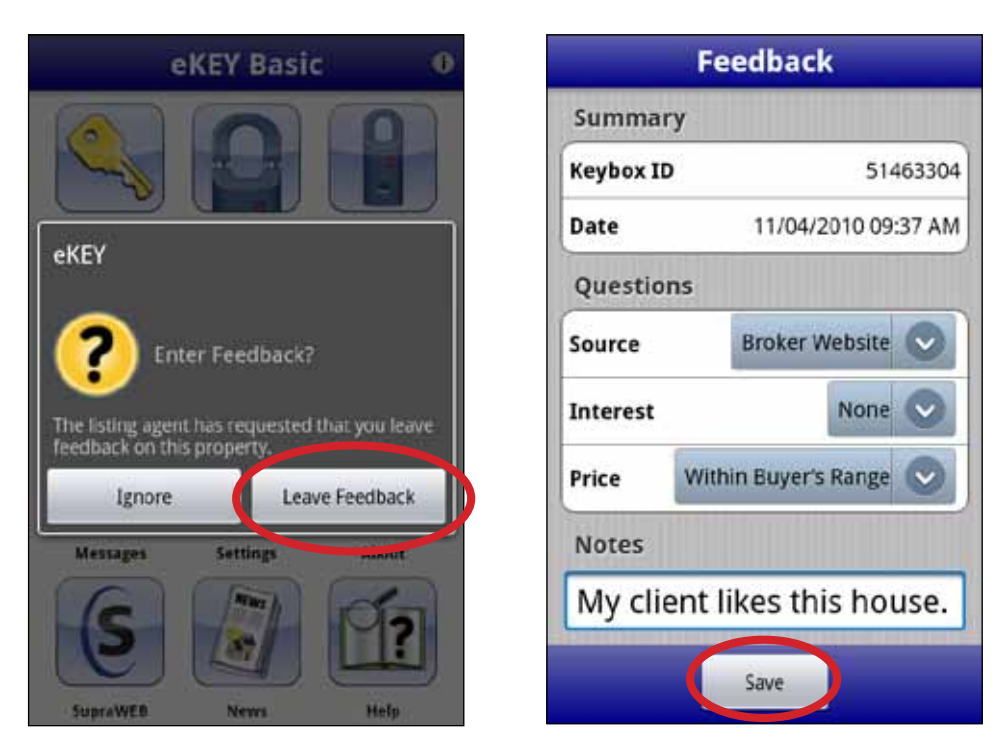

The feedback is delivered to the Supra network the next time the eKEY software updates. The listing agent can view the feedback at SupraWEB.

Only the listing agent can activate or deactivate the feedback setting in an iBox (see *["Change iBox](#page-28-1)  [Settings" on page 24](#page-28-1)*).

#### **Showing Hours**

iBox devices can be set to allow 24-hour access or timed access for specific hours. To determine the timed access hours preset for iBox devices in the area, contact the Association or MLS.

Showing hours are in standard time. If the area observes daylight saving time, the actual access hours are one hour later than the hours set in the iBox during daylight saving time. For example, if an iBox is set for access from 8 a.m. to 9 p.m. Standard Time, during daylight saving time, the actual showing hours are 9 a.m. to 10 p.m.

Set the iBox to allow 24-hour access or to limit access to during the timed access hours. Customize the showing hours and set different access hours for weekdays, Saturday, and Sunday. Follow the instructions in *"Change iBox Settings" on page 24* to change the iBox showing hours.

#### <span id="page-21-1"></span>**Call Before Showing (CBS)**

Call Before Showing (CBS) allows the listing agent to control access by requiring the buyer's agent to call the listing agent to obtain a CBS code.

Every iBox contains a CBS code that can be enabled (see *["Change iBox Settings" on page 24](#page-28-1)*). This code must be entered into the buyer's agent's key to open the iBox. Contact the listing agent to determine if a CBS code is required to open an iBox.

<span id="page-22-0"></span>If the iBox requires a CBS code, the code must be entered into the eKEY software before releasing the key container and it must be entered each time the key container is released (see *["Release the Key](#page-19-1)  Container" [on page 15](#page-19-1)*).

Open an iBox that requires a CBS code:

- 1. Follow the steps to *["Release the Key Container" on page 15](#page-19-1)*.
- 2. If CBS is required, an error tone sounds and the "CBS Required" screen displays. Enter the CBS code and select **Continue**.

*Figure 16. CBS Required*

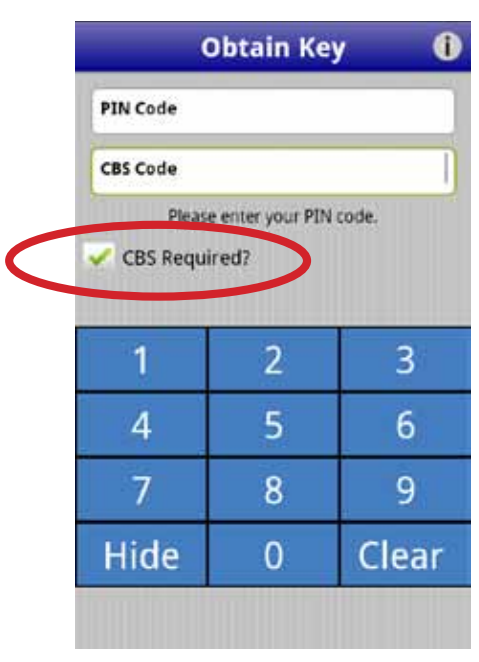

#### **Cooperating**

There may be an option to access an iBox in a neighboring Association/MLS. Check with your Association/MLS to determine if there is a cooperating agreement in place.

Show listings in a cooperating area:

- The eKEY software must be programmed to allow access to iBox devices in cooperating areas.
- The cooperating Association/MLS must give permission to update the eKEY for their area.

Your Association/MLS can give permission to access cooperating areas into your eKEY software. Once the programming is added to your eKEY software, contact the cooperating Association/MLS to receive permission to update your eKEY software for their system.

After both steps are completed and when the eKEY software does an automatic update, it will update the primary system and the cooperating system. If a manual update is performed to the eKEY software by entering an update code, first update the primary Association/MLS and then update the cooperating areas.

#### <span id="page-23-0"></span>**Release the Shackle**

Each iBox has a four-digit shackle code that is used to release the shackle for placing it at a listing or removing it from a listing.

Release the shackle on an iBox:

- *Note: For an iBox BT and iBox BT LE, press down on the shackle with one hand while supporting the bottom of the iBox device with the other hand. Then pull up on the shackle to remove it completely from the iBox device. For a classic iBox, the shackle pops open. To remove the shackle completely, perform steps 1-6 while providing upward pressure on the shackle.*
	- 1. Select the **eKEY** icon to open the eKEY application.
	- 2. Select **Open Shackle**.
	- 3. Enter the shackle code.
	- 4. Uncheck the Add to Inventory box, if desired.
	- 5. Select a Reason and press **Begin**.

*Note: If "Adding a New Listing" is selected, the "Assign Listing" box appears.* 

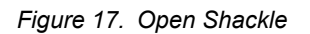

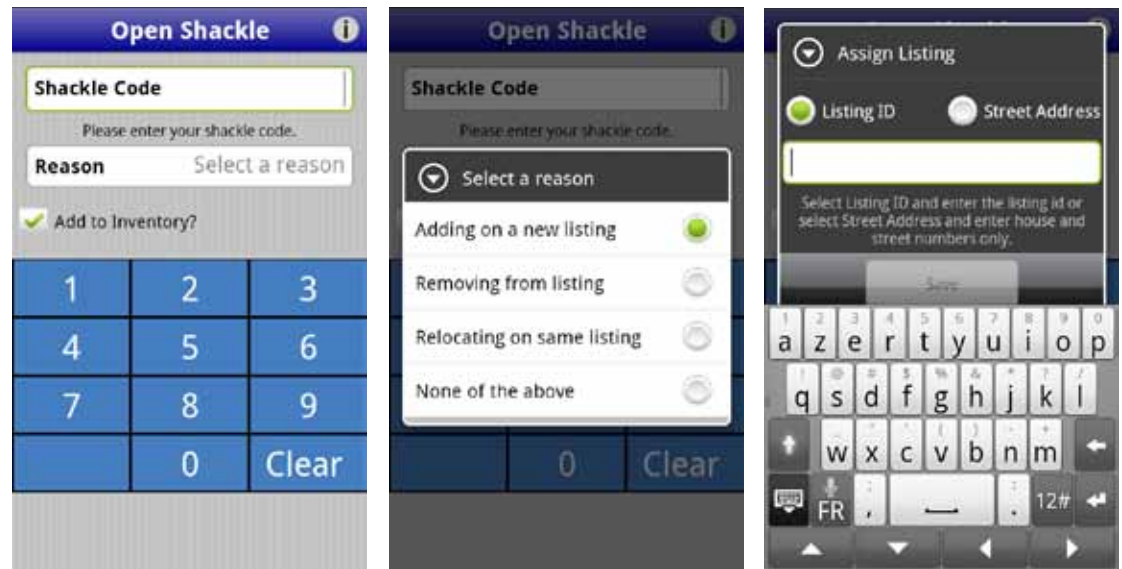

6. For an iBox BT or iBox BT LE, press up on the bottom of the device to turn on Bluetooth.

For a classic iBox, press the eKEY Fob power button until the green light flashes and point it at the iBox.

7. For an iBox BT and iBox BT LE, press down on the shackle with one hand while supporting the bottom of the iBox device with the other hand. Then pull up on the shackle to remove it completely from the iBox device.

For a classic iBox, the shackle pops open. To remove the shackle completely, repeat steps the above steps 1-6 while providing upward pressure on the shackle.

8. Upon success, the shackle releases and the battery level in the iBox is shown on the eKEY app.

<span id="page-24-0"></span>After the first time the shackle is released a request to assign a Listing ID to the keybox is displayed. If **Assign** is selected, enter the listing ID for the iBox.

When the shackle is released, the iBox device is automatically added to the inventory unless the *Add to Inventory* box is unchecked. The *Keybox Details* screen displays and the settings can be edited in the iBox. Immediately after releasing the shackle the eKEY software connects to the network and sends the current inventory information about the iBox (see *["iBox Inventory"](#page-24-1)* below).

### <span id="page-24-1"></span>**iBox Inventory**

To view the iBox inventory, select the **Inventory** icon on the main eKEY screen.

#### **View iBox Inventory and Detail Information**

- 1. Open the eKEY application.
- 2. Select **Inventory** and a list of the iBox devices are displayed. If the iBox is assigned to a listing, the listing ID number is shown in bold above the address.
- 3. Select an iBox from the list to view detailed information.

*Figure 18. View iBox Inventory*

| <b>Inventory</b>           | 0        |
|----------------------------|----------|
| 20 Keyboxes                |          |
| 01047451<br>Silver fox     | 51564614 |
| 12345                      | 51564615 |
| 597615<br>Lot 112 Wyndsong | 51569497 |
| 580907<br>Lot 111 wyndsong | 51569498 |
|                            | 53063816 |
| 525252                     | 53063823 |
|                            | 53063982 |
|                            | 53277364 |
|                            | 53277365 |

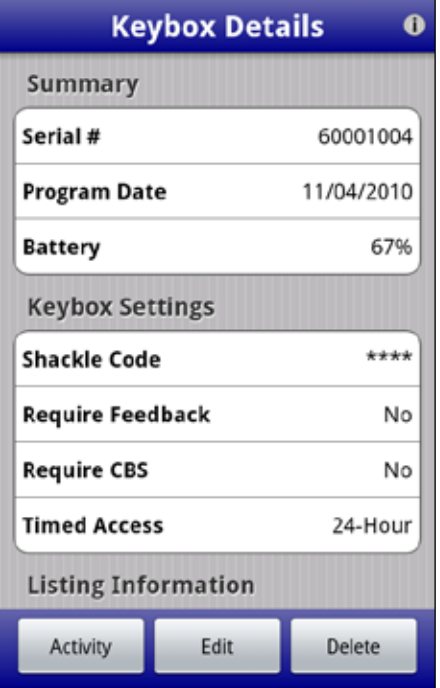

Chapter  $3 \mid 21$ Access iBox

#### <span id="page-25-1"></span><span id="page-25-0"></span>**Add an iBox to Inventory**

To receive real-time showing notifications on the Android device, add the iBox to the inventory and edit the settings in the iBox. The iBox device must be present to add it to the inventory.

Release the shackle on an iBox and the iBox is automatically added to the inventory unless the *Add to inventory* box is unchecked.

Add an iBox to inventory:

- 1. Open the eKEY application.
- 2. Select **Add Keybox**.
- 3. Enter the shackle code and select **Begin**.
- 4. For an iBox BT or iBox BT LE, press up on the bottom of the device to turn on Bluetooth.

For a classic iBox, press the eKEY Fob power button until the green light flashes and point it at the iBox.

Upon success, the iBox is added to the inventory on the eKEY software. The iBox is added to inventory at SupraWEB during the next eKEY update.

Immediately update the iBox inventory at SupraWEB:

- 1. Select the **Back** button to go to the *Keybox Details* screen.
- 2. Select the **Back** button to return to the eKEY main screen.
- 3. Select the **Update** icon to update the iBox inventory at SupraWEB.

Once eKEY has completed the update, the new iBox is added to the inventory on SupraWEB.

*Figure 19. Add Keybox*

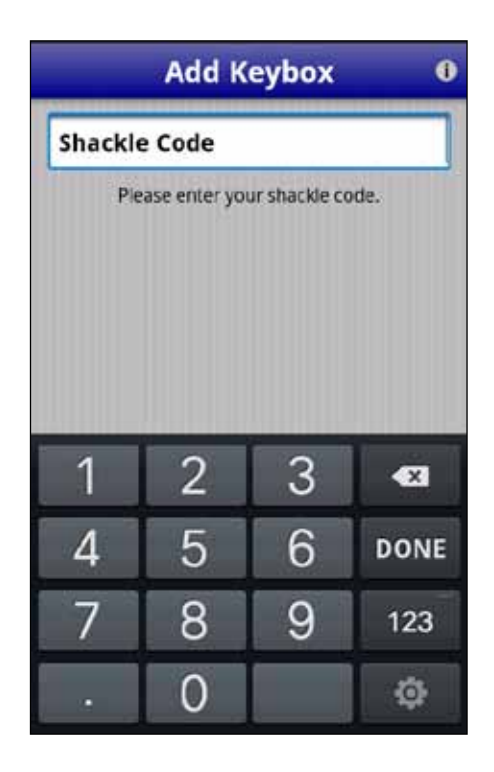

#### <span id="page-26-0"></span>**Delete an iBox from Inventory**

- 1. Open the eKEY application.
- 2. Select **Inventory**.
- 3. Select the iBox from the list.
- 4. Select **Delete**.
- 5. Select **Yes** to confirm.

After confirming, the iBox is then deleted from inventory on the eKEY software. The iBox is deleted from inventory at SupraWEB during the next eKEY update.

Immediately delete the iBox at SupraWEB:

- 1. Press the back arrow to return to the main eKEY screen.
- 2. Press the **Menu** button.
- 3. Select **Update Key** from the list to update the iBox inventory at SupraWEB.

After the key has completed the update, the iBox is deleted from inventory at SupraWEB.

*Figure 20. Delete iBox From Inventory*

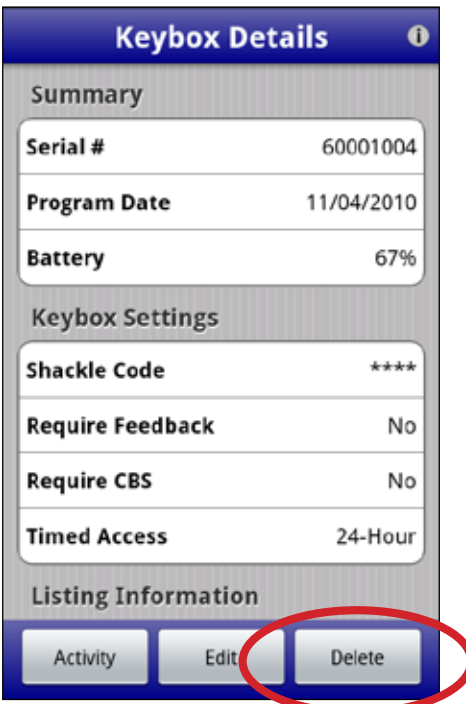

#### <span id="page-26-1"></span>**Read Activity**

The iBox stores a showing record each time the key container is released. The iBox records the date and time the property was shown and the buyer's agent's name, key serial number, and phone number. View the showings that are stored in an iBox and display them on the Android device by reading the iBox activity.

<span id="page-27-0"></span>Read an iBox:

- 1. Open the eKEY application.
- 2. Select **Read Activity**.
- 3. Enter the iBox shackle code and select **Begin**.
- 4. For an iBox BT or iBox BT LE, press up on the bottom of the device to turn on Bluetooth. For a classic iBox, press the eKEY Fob power button until the green light flashes and point the fob at the iBox.
- *Note: The iBox reads and delivers the showings to the Android device then number of showings in the iBox are displayed.*
	- 5. Select **Done** to view the showings.
	- 6. Select a listed showing to view the detailed information.
	- 7. Select the phone number to call the buyer's agent, optional.

*Figure 21. Keybox Activity*

|                     | <b>Keybox Activity</b>                        | 0 |
|---------------------|-----------------------------------------------|---|
|                     | Read Date: 11/04/2010 09:43 AM<br>59 Openings |   |
| <b>VERTNER,KIM</b>  | 08/26/2010 12:02 PM                           |   |
| <b>VERTNER,KIM</b>  | 06/24/2010 01:20 PM                           |   |
| <b>VERTNER, KIM</b> | 06/24/2010 01:19 PM                           |   |
| <b>VERTNER.KIM</b>  | 06/10/2010 05:35 PM                           |   |
| DEVORE, RYAN        | 06/08/2010 10:31 AM                           |   |
| DEVORE, RYAN        | 06/08/2010 10:30 AM                           |   |
| DEVORE, RYAN        | 06/08/2010 10:30 AM                           |   |
| DEVORE, RYAN        | 06/02/2010 08:59 AM                           |   |

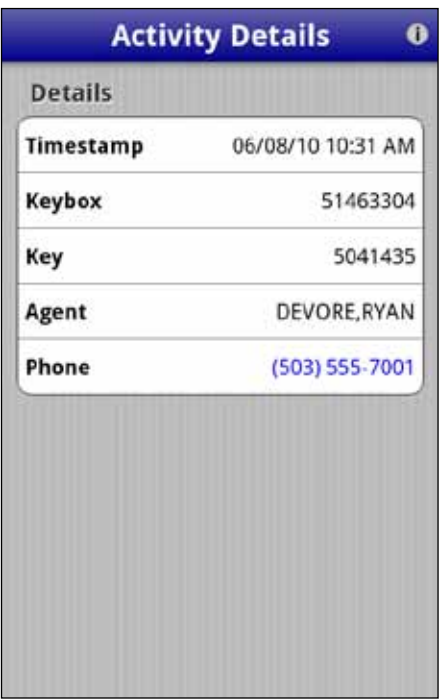

#### **View Showing Activity**

After an iBox is read, the showing activity is stored in the iBox and can be viewed at any time.

View showing activity:

- 1. Open the eKEY application.
- 2. Select **Inventory**.
- 3. Select the iBox from the list.
- 4. Select **Activity**.
- 5. Select a showing to view detailed information about the showing.

#### <span id="page-28-0"></span>**Delete Showing Activity**

Delete an iBox showing activity stored in the Android device:

- 1. Open the eKEY application.
- 2. Select **Inventory**.
- 3. Select the iBox from the list.
- 4. Select **Activity**.
	- To delete all of the showing activity for the iBox, select the **Menu** button on the Android device and select **Delete All**.
	- To delete a particular showing, select the showing, then select the **Menu** button on the Android device and select **Delete**.

#### <span id="page-28-1"></span>**Change iBox Settings**

To change the settings of an iBox that is in inventory, the iBox is required to be present to save the new settings to it (see *"Table 1. [iBox Settings and Description" on page 25](#page-29-0)*). The old shackle code is required to change the shackle code.

- 1. Open the eKEY application.
- 2. Select **Inventory** and an iBox inventory list displays.
- 3. Select an iBox from the list to view the settings.

*Note: If the iBox is not in inventory see ["Add an iBox to Inventory" on page 21](#page-25-1).*

- 4. Select the **Edit** button.
- 5. Select the field to change, update the information.
- 6. Select **Program**.
- 7. Enter the old shackle code for the iBox and select **Begin**.
- 8. For an iBox BT or iBox BT LE, press up on the bottom of the device to turn on Bluetooth.

For a classic iBox, press the eKEY Fob power button until the green light flashes and point it at the iBox.

Once the programming has completed, the screen will show the updated values.

 $\bullet$ 

30052138

1234

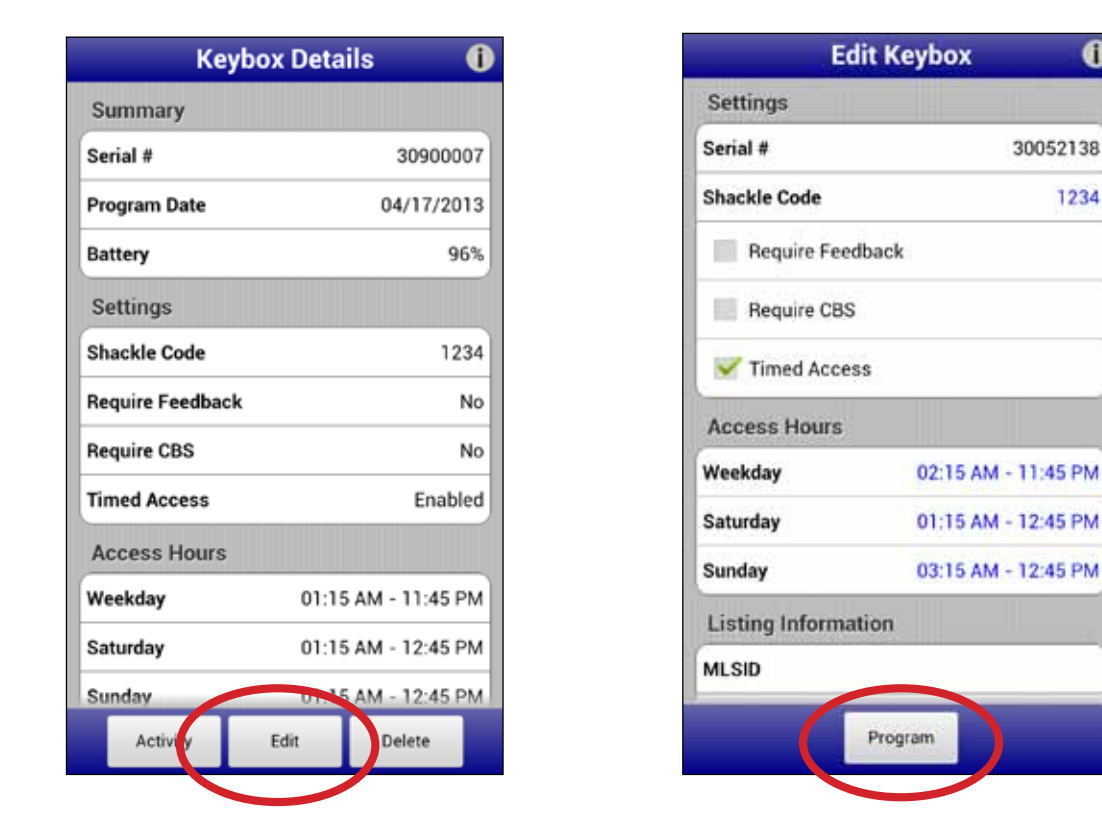

#### *Figure 22. Change iBox Settings*

<span id="page-29-0"></span>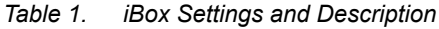

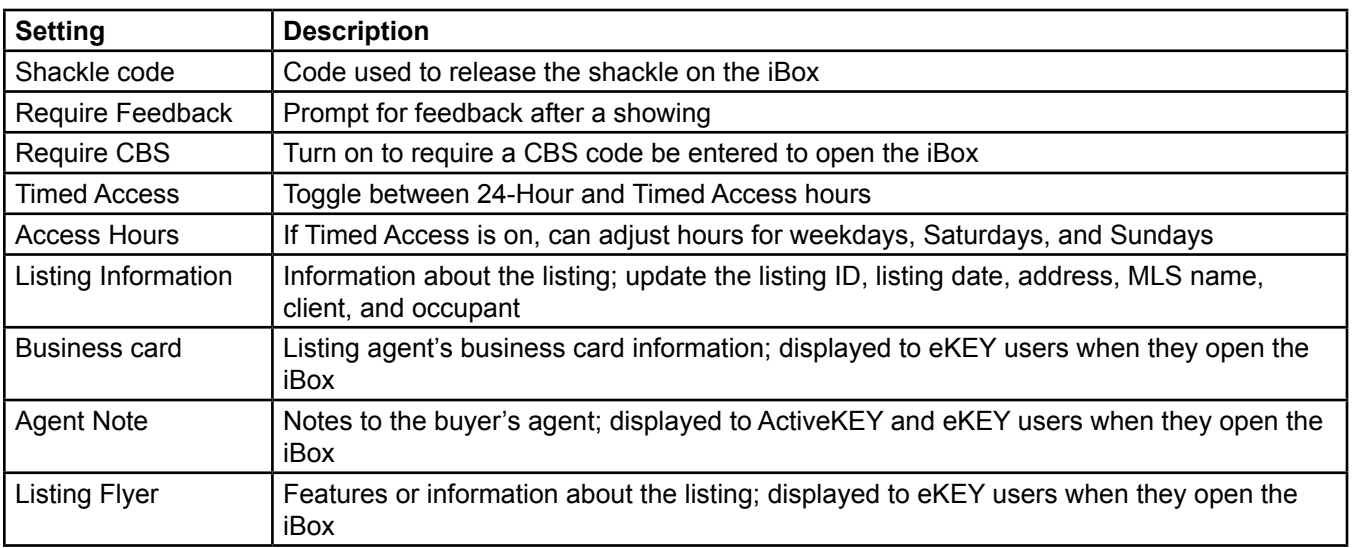

## <span id="page-30-0"></span>**Chapter 4 MLS Listings and Roster**

This chapter explains how to set up the market area, search and view listings, create saved searches, and search and view the agent roster.

In this chapter:

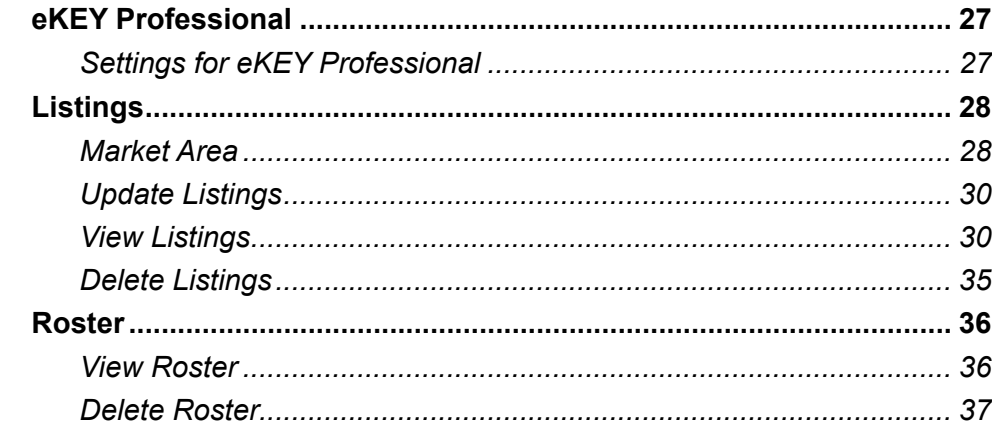

## <span id="page-31-0"></span>**eKEY Professional**

With the eKEY Professional software view MLS listing and roster information on the Android device. There are five (5) additional icons on the eKEY home screen for eKEY Professional:

- **• Market Area** Define the listings to download and view on the Android device
- **• Listings** Search and view listings
- **• Roster** Search and view the agent roster
- **• Hotsheets** View Hotsheets listings
- **• Showings** View showing activity for your listings

*Important! A subscription to eKEY Professional service is required to view MLS data in the eKEY software. Contact the Association/MLS to change the subscription.*

*Figure 23. eKEY Professional Home Screen*

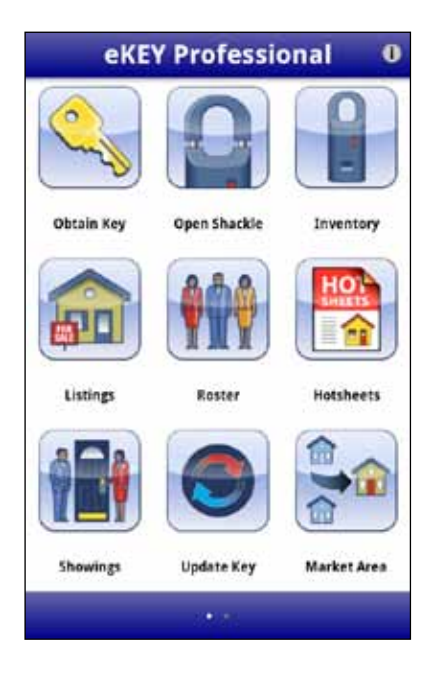

#### **Settings for eKEY Professional**

There are some settings available only for eKEY Professional subscribers.

View or change the eKEY Professional settings:

- 1. On the Android, open the eKEY application.
- 2. Select **Settings** located on the second page of icons in eKEY Professional.

<span id="page-32-0"></span>*Figure 24. eKEY Professional Settings*

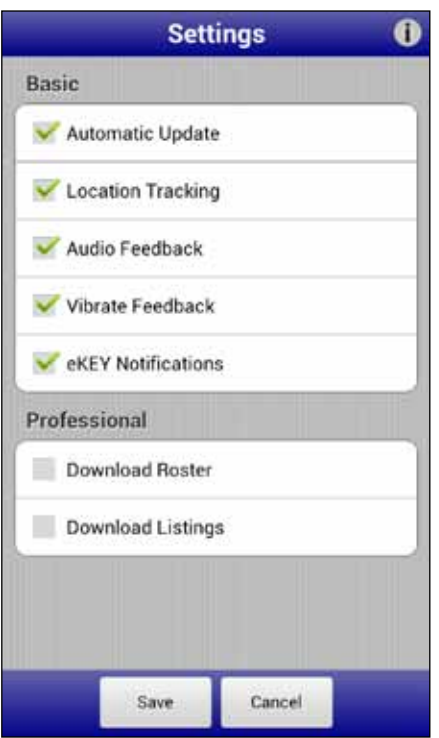

- 3. Uncheck **Download Roster** to stop the agent roster from downloading to the Android device.
- 4. Uncheck **Download Listings** to stop listings from downloading to the Android device.
- 5. Select the **Save** button to save your changes.

### **Listings**

With eKEY Professional service, view MLS listings on the Android. The listing information is downloaded to the Android the next time the eKEY application is opened, once per day. If the market area is not set up after the **Listings** icon is selected, a prompt to configure the market area will display.

#### **Market Area**

The market area determines which listings are downloaded and viewable on the Android. Define the market area first, then view listings on the device. Change the market area as often as needed.

*Important! Active cellular/data coverage is required to define the market area and download listings. Once the listings are downloaded, cell/data coverage is not required to view them.*

*Tip: Select only commonly used listings for the market area to speed up listing searches and updates.*

Set up the market area:

- 1. Open the eKEY application.
- 2. Select the **Market Area** icon.
- 3. Select Area, Class, Status, and a Price range to choose the market area. At least one Area, Class, and Status selection is required.

#### *Figure 25. Configure Market Area*

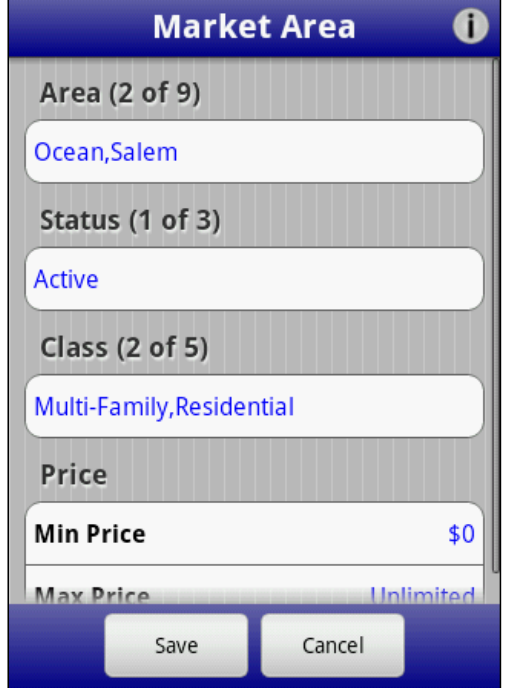

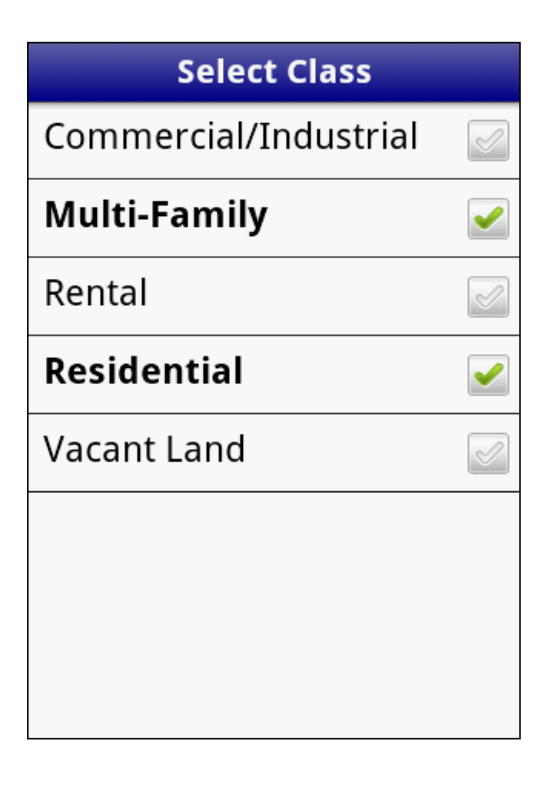

- 4. Select **Save**.
- 5. Enter your 4-digit PIN code to save the market area and select **Begin**.
- 6. Select **Download** to download the listings in the market area to the Android.

*Figure 26. Downloading Listings*

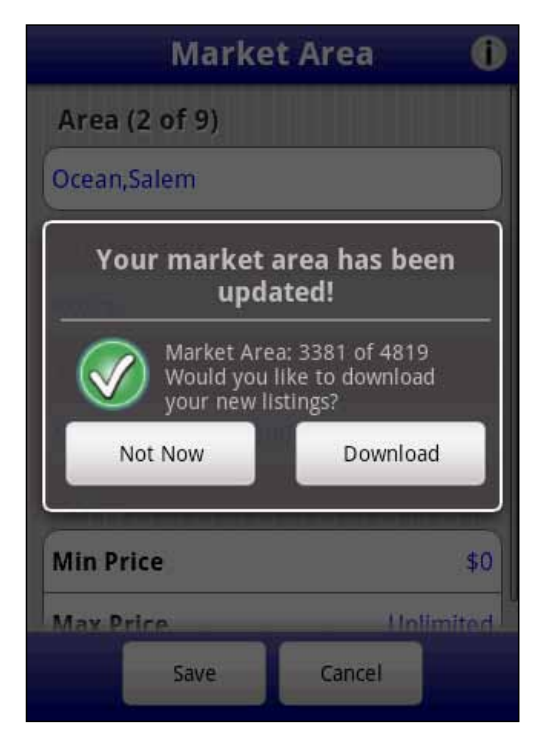

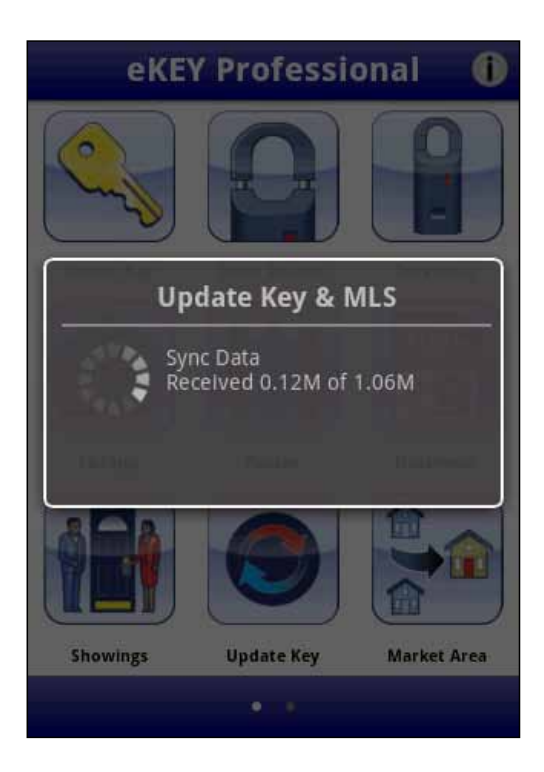

#### <span id="page-34-0"></span>**Update Listings**

Once market area is set up, the listings and roster are updated once daily the first time the eKEY application is opened, each day, (see *"Chapter 2 [Updating" on page 8](#page-12-1)*).

*Important! The listings are pulled from the MLS to the Supra network daily. Updating the eKEY software more than once a day will not update the listings.*

#### **View Listings**

There are several ways to view the MLS listings in the eKEY software.

- **• Quick Search** Search for listings by address, zip code, or MLS ID number
- **Custom Search** Search for listings that match specific criteria
- **• Hotsheets** View Hotsheets listings
- **• My Listings** View personal listings
- **• Saved Searches** Create and save custom searches

*Figure 27. Listings Options*

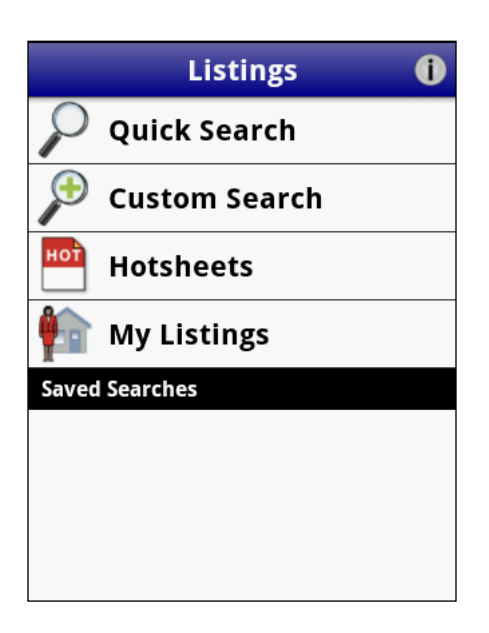

#### **Quick Search**

Quickly search for listings by entering part or all of a street address or MLS ID, or by zip code.

Quick search of the listings in the market area:

- 1. Open the eKEY application.
- 2. Select the **Listings** icon.
- 3. Select **Quick Search**.
- 4. Enter part or all of street address, zip code, or MLS ID number and the listings that match are displayed in ascending price order.
- 5. Select a listing to view detailed information.

#### *Figure 28. Quick Search*

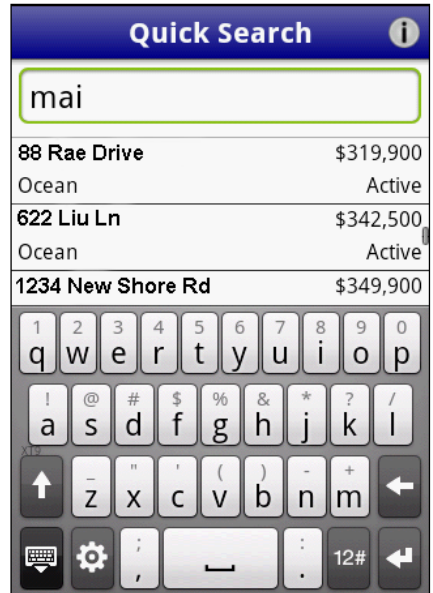

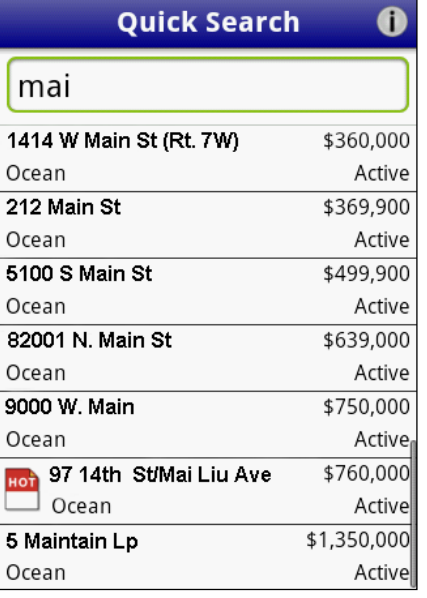

#### **Hotsheets**

Hotsheets displays new listings or listings that have had a change to their price or status in the last three (3) days.

Display listings in the market area that are on the Hotsheets:

- 1. Open the eKEY application.
- 2. Select the **Hotsheets** icon and the Hotsheets listings within the market area are displayed.

*Note: Another option is to select the Listings icon and then select Hotsheets.*

3. Select a listing to view detailed information.

*Figure 29. Hotsheets List and Hotsheets with a New Price*

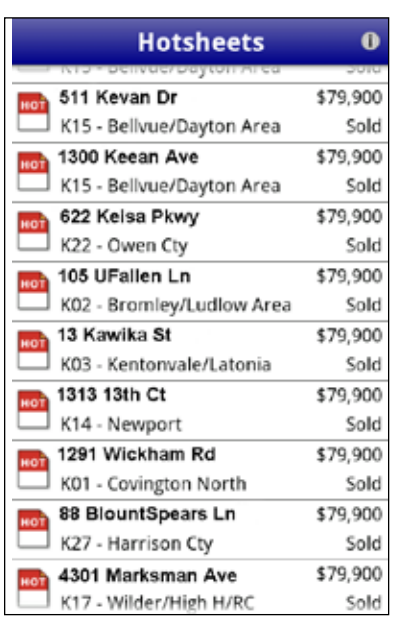

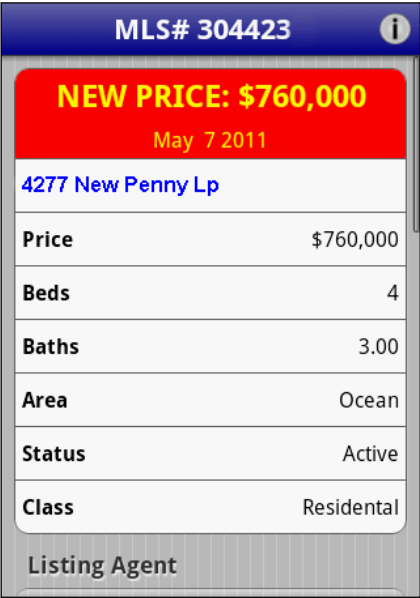

#### **My Listings**

My Listings displays all of the listings within the market area that was selected.

Display personal listings:

- 1. Open the eKEY application.
- 2. Select the **Listings** icon.
- 3. Select **My Listings** and all of the personal listings within the market area that was selected are displayed.
- 4. Select a listing to view detailed information.

#### **Custom Search**

Search for specific listings in the selected market area. For specific search results, select additional search criteria and save the custom search.

Perform a custom search:

- 1. Open the eKEY application.
- 2. Select the **Listings** icon.
- 3. Select **Custom Search**.
- 4. Select the criteria for the search: choose specific criteria from a list for some fields, select a range, or input specific text.
- 5. Select the search button in the upper right corner of the screen and all of the listings within the selected search criteria and market area are displayed.
- 6. Select a listing to view detailed information.
- *Tip: If more than 500 searched records are returned, only the top 500 listings are displayed. Narrow the search criteria to limit the listings returned.*

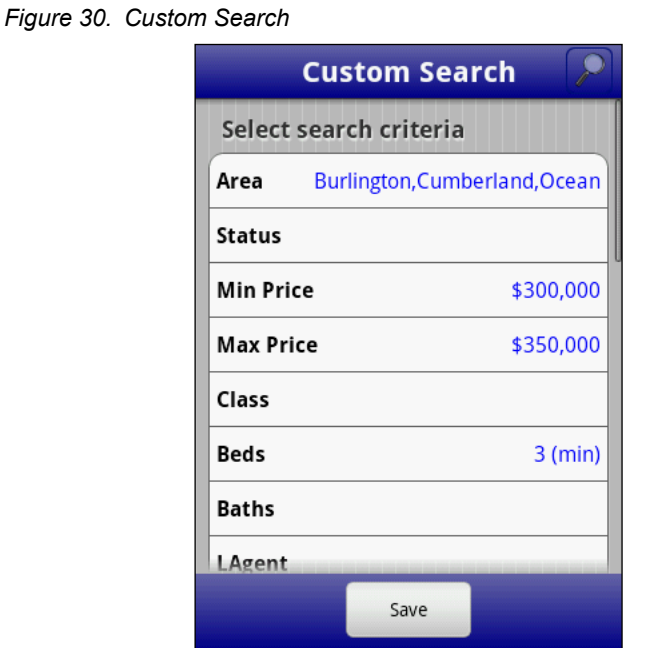

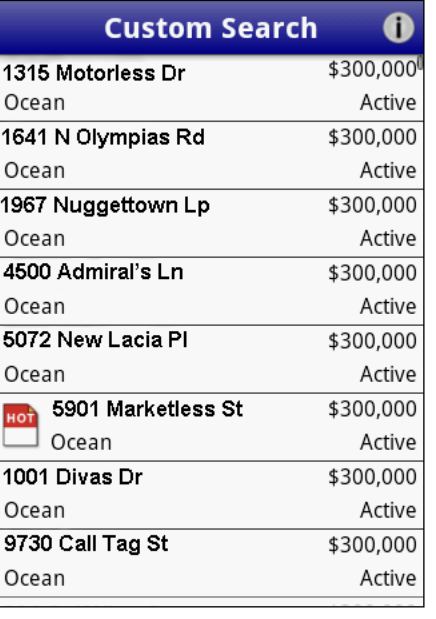

#### **Listing Details**

Listings that match the search criteria are displayed in a list view. The listings are sorted by price in ascending order. Hotsheets listings are noted with a hotsheets icon.

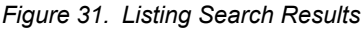

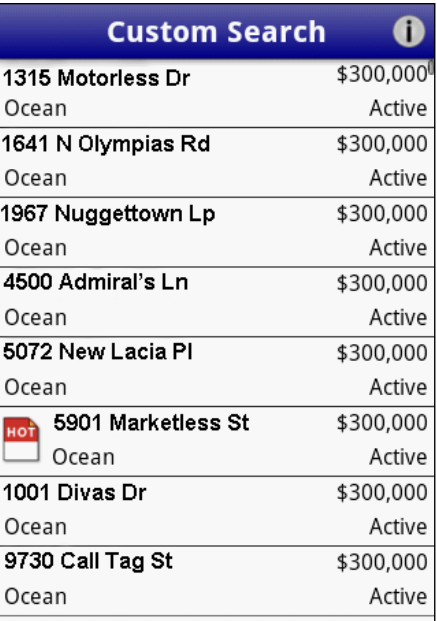

To view details about a particular listing, select the listing. Scroll down to view additional information.

*Figure 32. Listing Detail View*

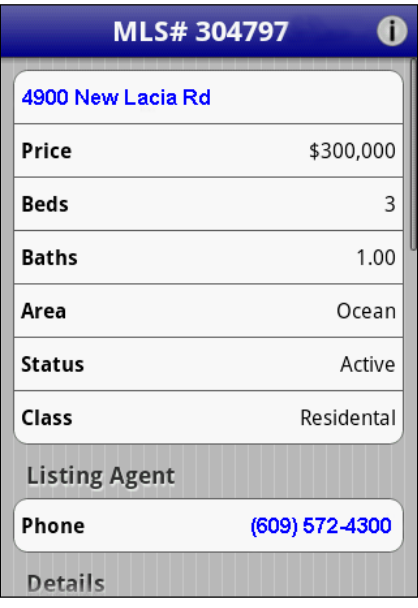

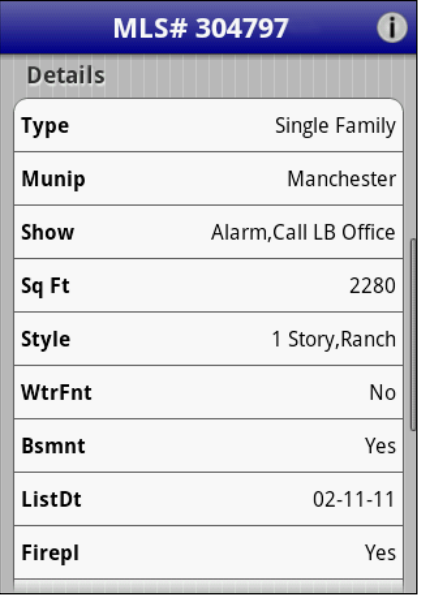

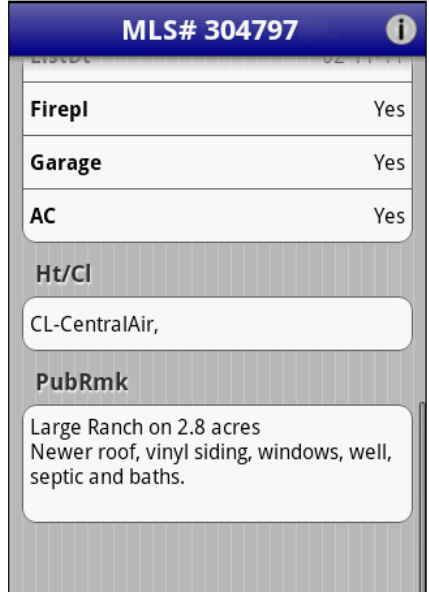

From the detail view:

- Select an agent name to view detailed information about the agent
- Select an address to view a map to the listing in Google Maps™
- Call the listing agent by selecting the agent's phone number
- Email the listing agent by selecting the agent's email address

*Figure 33. Map View*

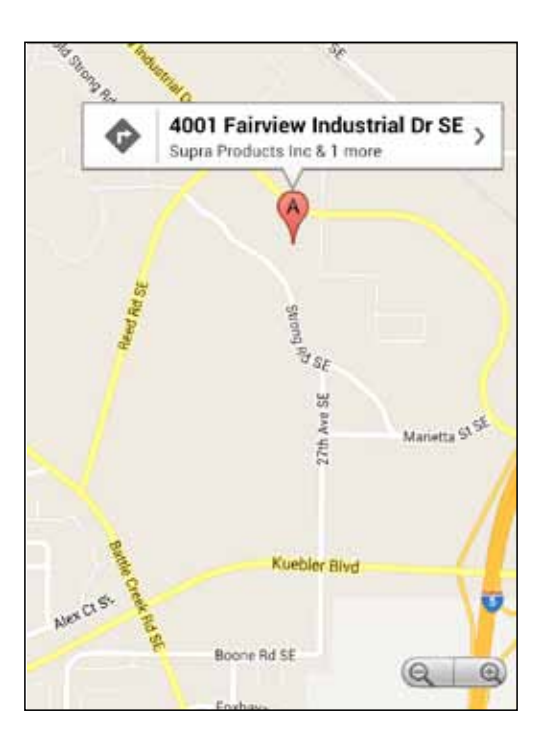

#### **Saved Searches**

Saved searches are custom searches that are saved. Tapping a saved search runs the search and returns the results.

Create a saved search:

- 1. Open the eKEY application.
- 2. Select the **Listings** icon.
- 3. Select **Custom Search**.
- 4. Select the criteria for your search.

*Tip: To clear any search criteria entered, select Clear All at the bottom of the screen.*

- 5. Select **Save**.
- 6. Enter a name for the search.
- 7. Enter any notes about the search.
- 8. Select **OK**.

<span id="page-39-0"></span>Run a saved search:

- 1. Open the eKEY application.
- 2. Select the **Listings** icon and the list of saved searches created is displayed.

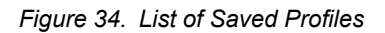

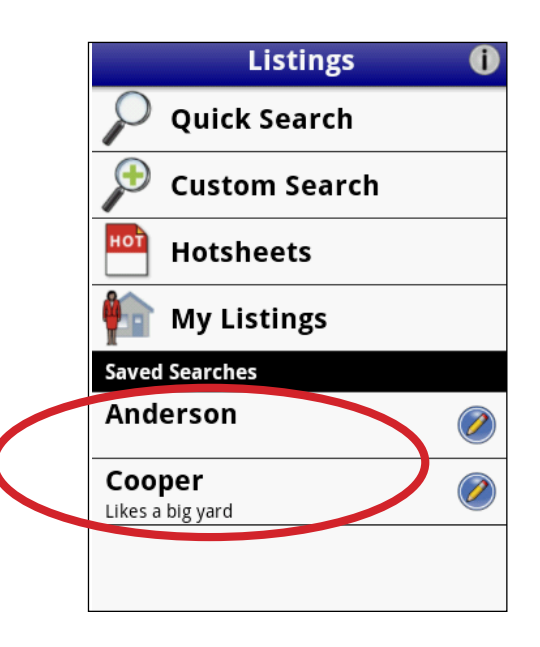

3. Select the saved search and the listings in the market area that match the criteria selected for the saved search are displayed.

Edit or delete a saved search:

- 1. Open the eKEY application.
- 2. Select the **Listings** icon and the list of saved searches created is displayed.
- 3. Select the arrow to the right of the saved search name.
- 4. Make any changes to the custom search and select **Save** or select **Delete** to delete the saved search.

#### **Delete Listings**

Delete listings off of the Android:

- 1. On the Android, open the eKEY application.
- 2. Select **Settings** located on the second page of icons.
- 3. Select the **Menu** button.
- 4. Select **Delete Listings**.
- 5. Select **Yes** to confirm to delete the listings.

### <span id="page-40-0"></span>**Roster**

The eKEY software provides a roster of the members in the Association/Board/MLS. The roster data is updated during the first eKEY software update of any given day.

#### **View Roster**

- 1. On the Android, open the eKEY application.
- 2. Select the **Roster** icon.
- 3. To search for an agent, enter part or the agent's entire name.

The eKEY software automatically filters and displays the search results as the search criteria is entered. The eKEY software will display the first name, last name, or office name of any agent that meets the entered search criteria.

*Figure 35. Roster Search and View*

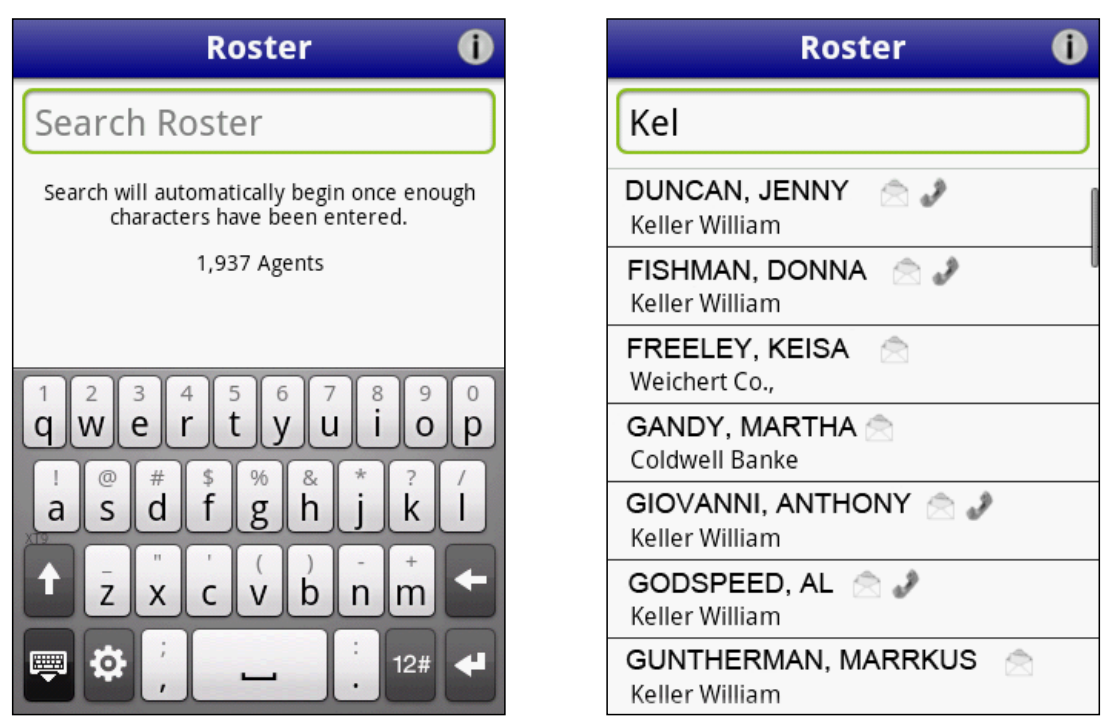

- 4. Roster entries with an email or phone incon next to their name indicate email or phone information is available.
	- To view the detailed contact information, select the agent.
	- To contact the agent, select the phone number or email address shown.

<span id="page-41-0"></span>*Figure 36. Agent Details*

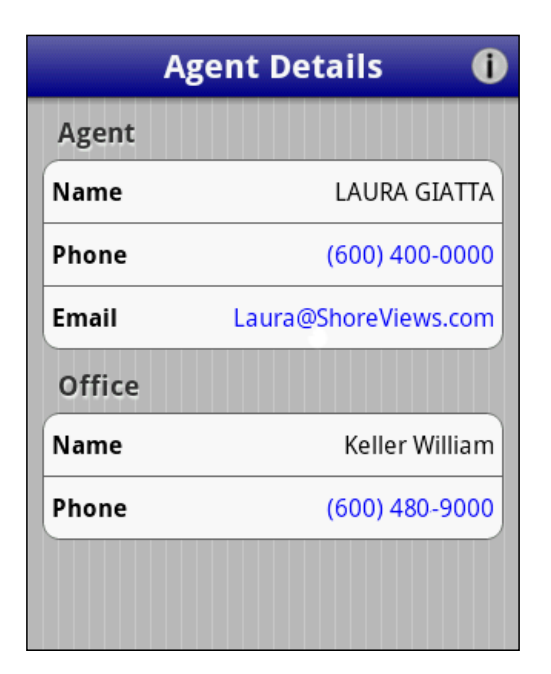

#### **Delete Roster**

Delete the Roster off of the Android:

- 1. On the Android, open the eKEY application.
- 2. Select **Settings,** located on the second page of icons.
- 3. Select the **Menu** button on your device.
- 4. Select **Delete Roster**.
- 5. Select **Yes** to confirm to delete the roster.

## <span id="page-42-1"></span><span id="page-42-0"></span>**Chapter 5 Showing Activity**

This chapter explains showing notifications and describes how to view showing activity using the eKEY software.

In this chapter:

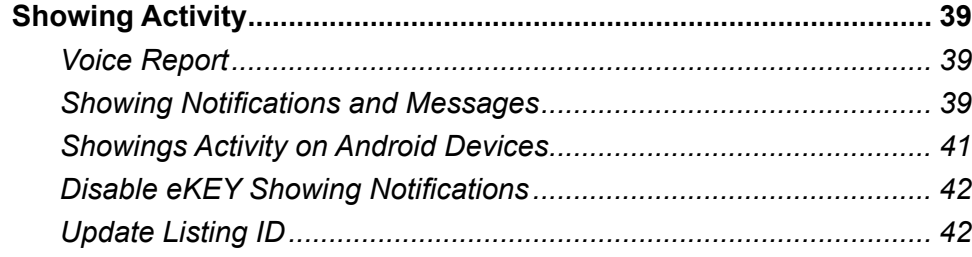

## <span id="page-43-0"></span>**Showing Activity**

The eKEY software records activity each time a key container is opened and sends the information to the Supra network.

As a listing agent, there are several ways to see who has shown your listings. As a buyer's agent, you can also get a report of how many properties you've accessed.

Ways to view show activity:

- Read an iBox to view its showing activity on the Android (see *["Read Activity" on page 22](#page-26-1)*)
- Go to the SupraWEB to see the showing activity on your listings or get a report of all the showings you've done (see the *[SupraWEB Guide](http://www.supraekey.com/Documents/SupraWEB_Guide.pdf)* available at *[www.supraekey.com](http://www.supraekey.com)* under *Customer Support* and pick SupraWEB Resources)
- With eKEY Professional service, view the showing activity on an Android phone or tablet
- Request a report from the KIM voice system (see below)

#### **Voice Report**

Request a showing activity report using KIM voice access. The iBox serial number and shackle code are required to request the report. Choose to request a voice or e-mail report. An email report is delivered to the email address on record with the Association, Board, or MLS.

Request an activity report from KIM voice:

- 1. Call KIM voice at 888-968-4032.
- 2. On the Android keypad, enter the eKEY software serial number and PIN code, then press **#**.
- 3. Select option **5** from the voice menu.
- 4. Press **1** for a voice report or **2** for an email report.
- 5. Follow the instructions to receive the report.

#### **Showing Notifications and Messages**

Showing notifications automatically display in the eKEY software whenever an iBox in inventory is shown. Messages sent from Supra, your Board/Association/MLS, or your office broker also are automatically displayed.

#### *Figure 37. eKEY Notification*

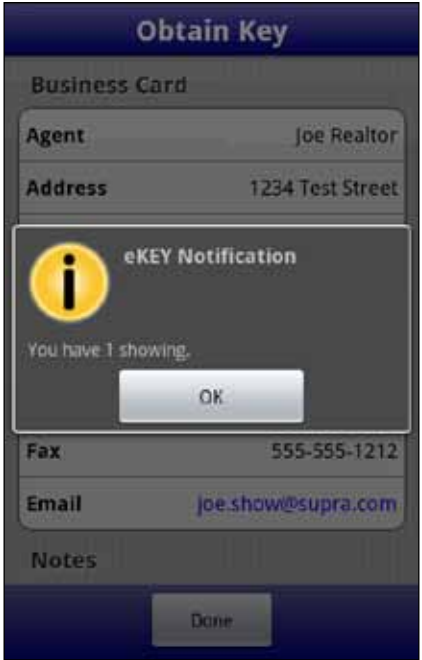

Messages and showing notifications can also be viewed later.

View messages:

- 1. Open the eKEY application.
- 2. Select **Messages**.

The number of showings displayed is an accumulation of showings at your listings in the last 14 days.

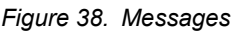

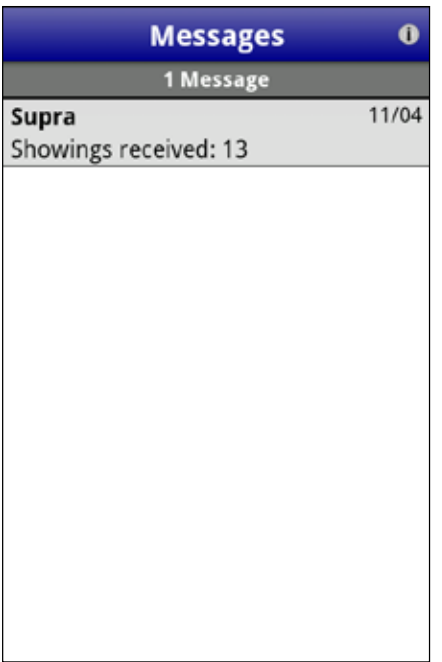

#### <span id="page-45-0"></span>**Showings Activity on Android Devices**

With the eKEY Professional service, showing data is delivered to the eKEY software on the phone or tablet.

View showing activity on the Android:

- 1. Open the eKEY application.
- 2. Select the **Showings** icon and the showing activity for the previous seven (7) days is displayed.
- 3. Select a showing to view detailed information about the showing.

*Figure 39. Showing Information*

|      | Λ | <b>Showings</b>                           |
|------|---|-------------------------------------------|
| Shor |   | <b>7 Showings</b>                         |
| Keyb |   | <b>699 MARY DRIVE</b><br>05/07/11 01:37PM |
| Addr |   | <b>699 MARY DRIVE</b>                     |
| Date |   | 05/06/11 01:29PM                          |
|      |   | <b>8300 CUSTER SCHOOL RD</b>              |
| Age  |   | 05/04/11 02:28PM                          |
| Show |   | <b>699 MARY DRIVE</b>                     |
|      |   | 05/04/11 11:07AM                          |
| Agen |   | <b>699 MARY DRIVE</b>                     |
|      |   | 05/03/11 01:34PM                          |
|      |   | <b>699 MARY DRIVE</b>                     |
|      |   | 05/01/11 11:06AM                          |
|      |   | <b>699 MARY DRIVE</b>                     |
|      |   | 04/30/11 01:22PM                          |

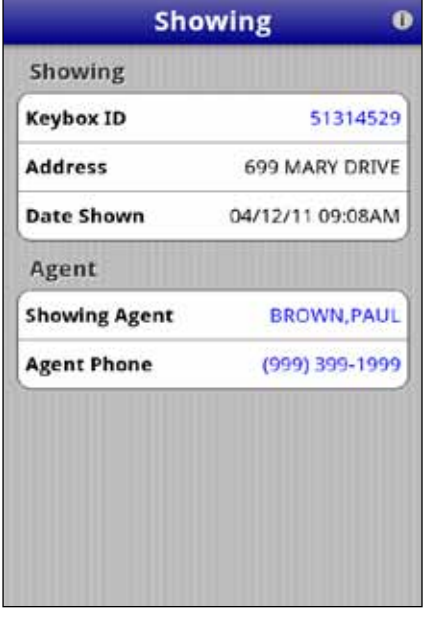

From the Showing Details screen:

- Select the agent name to display the agent's information from the roster
- Select the agent's phone number to call the listing agent, or
- Select the iBox to view it in the keybox inventory

Change the number of days activity shown in the eKEY software:

- 1. On the computer navigate to *www.supraekey.com*.
- 2. Select **Agents-Log on to SupraWEB**.
- 3. Enter the user ID and password and select **Login**.

**Note:** To register for a single sign on (SSO) user ID and password, click the **Register** button.

- 4. Select **Settings**.
- 5. Select **eKEY Showings**.
- 6. Select the number of days of showing activity to be displayed in your eKEY software.

#### <span id="page-46-0"></span>**Disable eKEY Showing Notifications**

Disable the automatic showing notifications:

- 1. Open the eKEY application.
- 2. Select **Settings**.

*Note: With eKEY Professional, the Settings icon is on the second page of icons.*

- 3. Uncheck the **eKEY Notifications** option.
- 4. Select the **Back** button on the Android to return to the eKEY main screen.

*Figure 40. Disable eKEY Notifications*

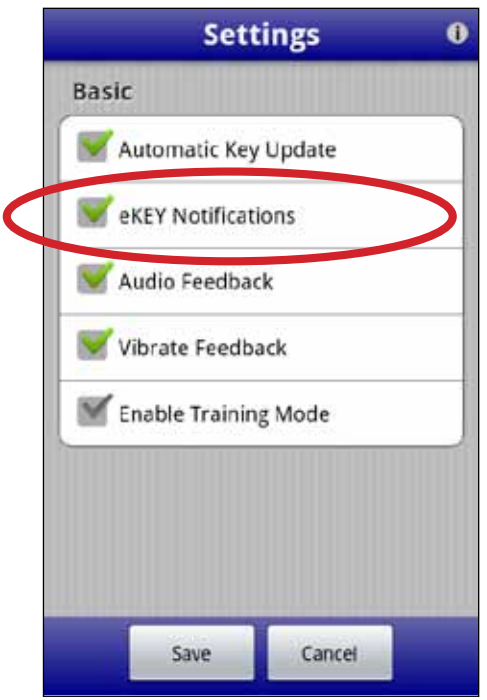

#### **Update Listing ID**

Update the listing ID whenever an iBox is placed on a listing or removed from a listing to keep the iBox showing reports accurate.

To update the listing ID when placing an iBox on a listing see *["Change iBox Settings" on page 24](#page-28-1)*, or enter the listing ID at SupraWEB by selecting the iBox from the *Assign Listing* link in the QUICK LINKS section and enter the information.

## <span id="page-47-0"></span>**Chapter 6 Support and Troubleshooting**

This chapter provides information to help troubleshoot problems and contact technical support for assistance with the eKEY software.

In this chapter:

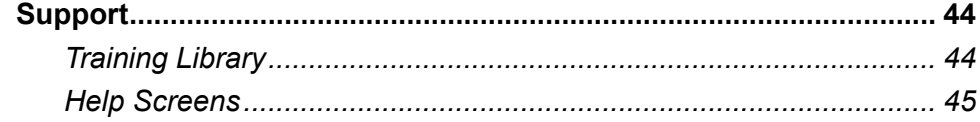

## <span id="page-48-0"></span>**Support**

Need assistance troubleshooting the eKEY software? Support is available from 5 a.m. to 7 p.m. Pacific Time, seven days a week.

Website *<http://www.supraekey.com>*

Email *suprasupport@fs.utc.com*

Telephone 877.699.6787

Fax 503.589.8677

Call Support directly from the eKEY software on the Android device:

- 1. Open the eKEY application.
- 2. Select **About**.
- 3. Select the phone number shown in the *Support Information* section to call Support.

*Figure 41. Contacting Support*

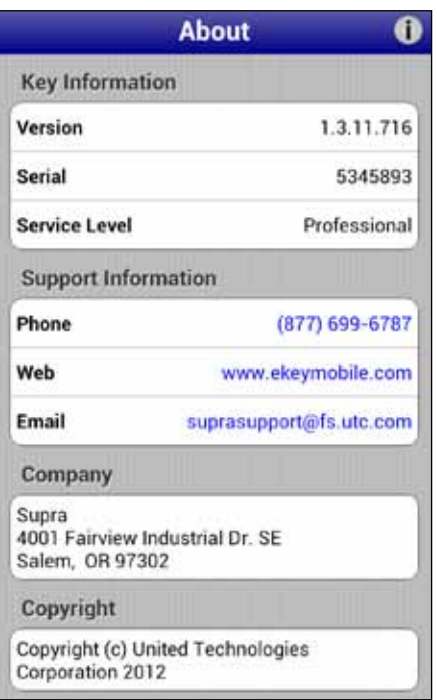

#### **Training Library**

Another great resource for assistance with your eKEY software is our training library, available to all agents.

Access the library:

- 1. Go to *[www.supraekey.com](http://www.supraekey.com)*
- 2. Scroll down and select the *Customer Support* link.

Document and video training available here is periodically updated and we encourage you to bookmark this page for future reference.

#### <span id="page-49-0"></span>**Help Screens**

Help information is provided in the eKEY software. Select the **Help** icon on the second page of the eKEY software menu screen to access the help information.

*Figure 42. Help Icon*

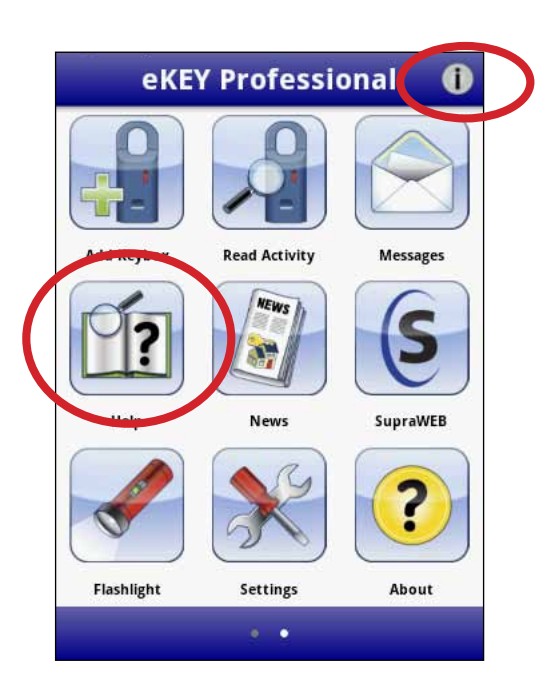

In addition, several screens throughout the eKEY software have an  $\Box$  shown in the upper right corner. Select the  $\Box$  for help. Scroll through the different categories to see more.

*Figure 43. Help Screen*

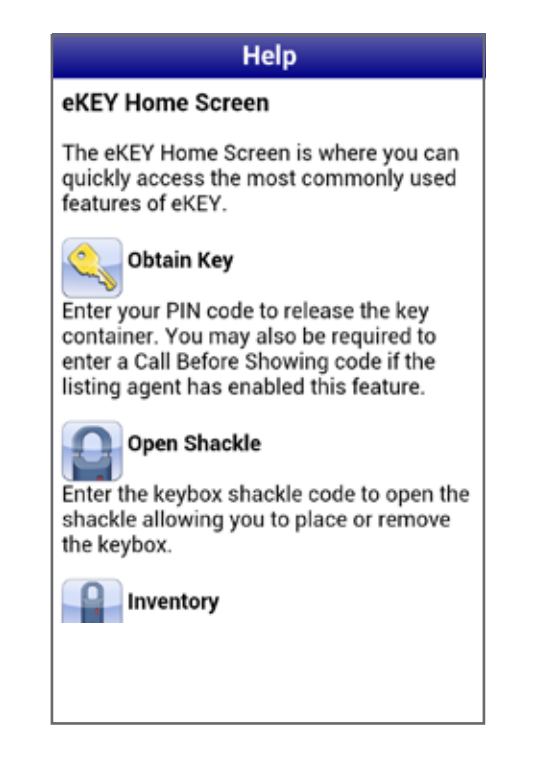